# Dell Vostro 3460 擁有者手冊

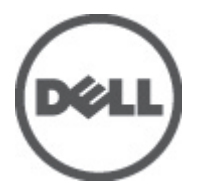

管制型號: P34G 管制類型: P34G001

# <span id="page-1-0"></span>註、警示及警告

■ 註: 「註」表示可以幫助您更有效地使用電腦的重要資訊。

### 警示: 「警示」表示有可能會損壞硬體或導致資料遺失,並告訴您如何避免發生此類問題。

### 警告: 「警告」表示有可能導致財產損失、人身傷害甚至死亡。

#### **©** 2012 Dell Inc.

本文所使用的商標:Dell™、DELL 徽標、Dell Precision™、Precision ON™、ExpressCharge™、Latitude™、Latitude ON™、OptiPlex™、 Vostro ™及 Wi-Fi Catcher™ 為 Dell Inc. 的商標。Intel®、Pentium®、Xeon®、Core™、Atom™、Centrino® 及 Celeron® 為 Intel Corporation 在美國或其他國家的註冊商標或商標。AMD® 為 Advanced Micro Devices, Inc. 的註冊商標,AMD Opteron™、 AMD Phenom™、AMD Sempron™、AMD Athlon™、ATI Radeon™ 及 ATI FirePro™ 為 Advanced Micro Devices, Inc. 的商標。 Microsoft®、Windows®、MS-DOS®、Windows Vista®、Windows Vista 開始按鈕及 Office Outlook® 為 Microsoft Corporation 在美 國及/或其他國家的商標或註冊商標。Blu-ray Disc™ 為 Blu-ray Disc Association (BDA) 所有的商標並授權予光碟及播放機使用。 Bluetooth® 文字商標為 Bluetooth® SIG, Inc. 的註冊商標且 Dell Inc. 經授權使用。Wi-Fi® 為 Wireless Ethernet Compatibility Alliance, Inc. 的註冊商標。

2012 - 06

Rev. A00

# 目錄

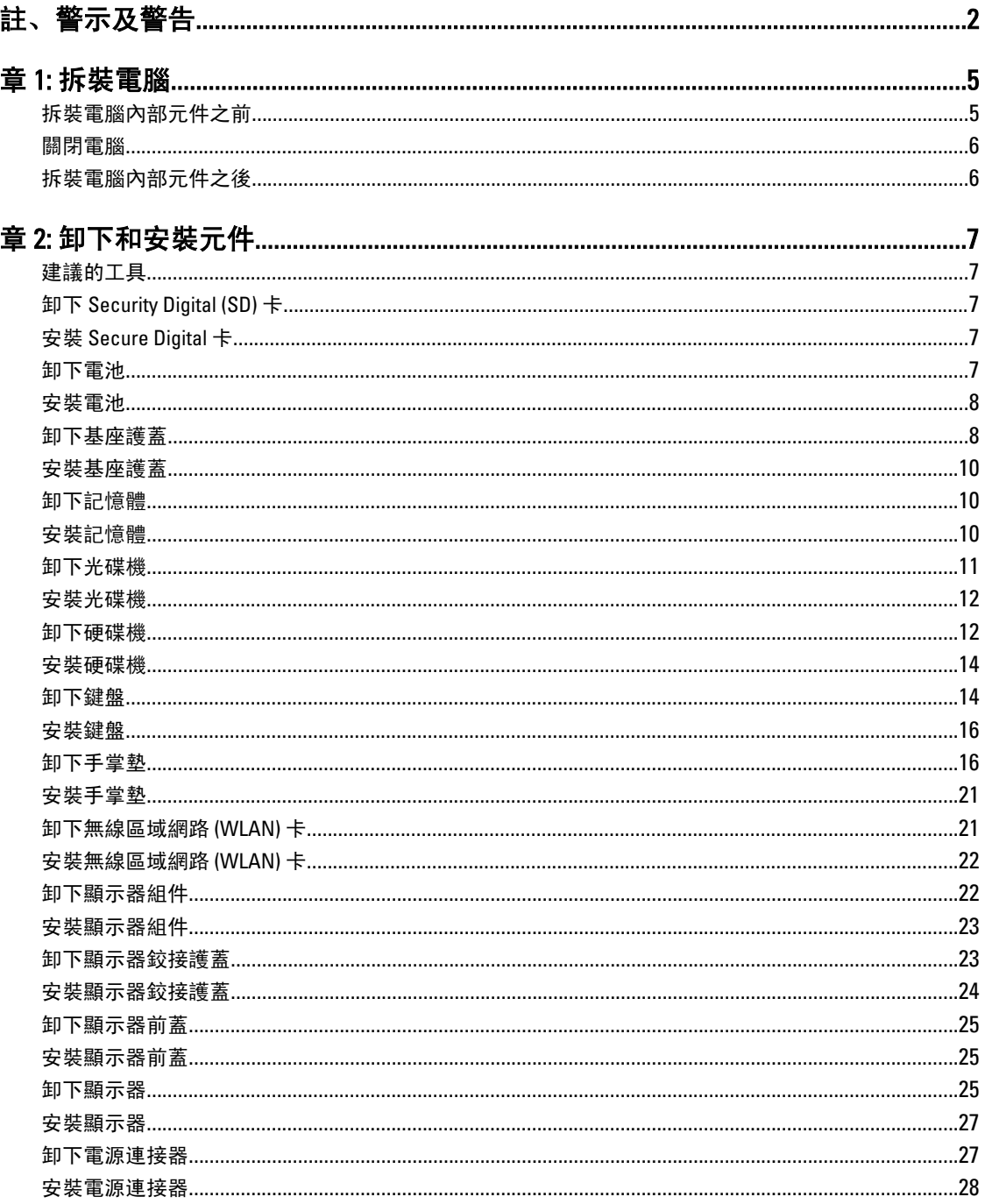

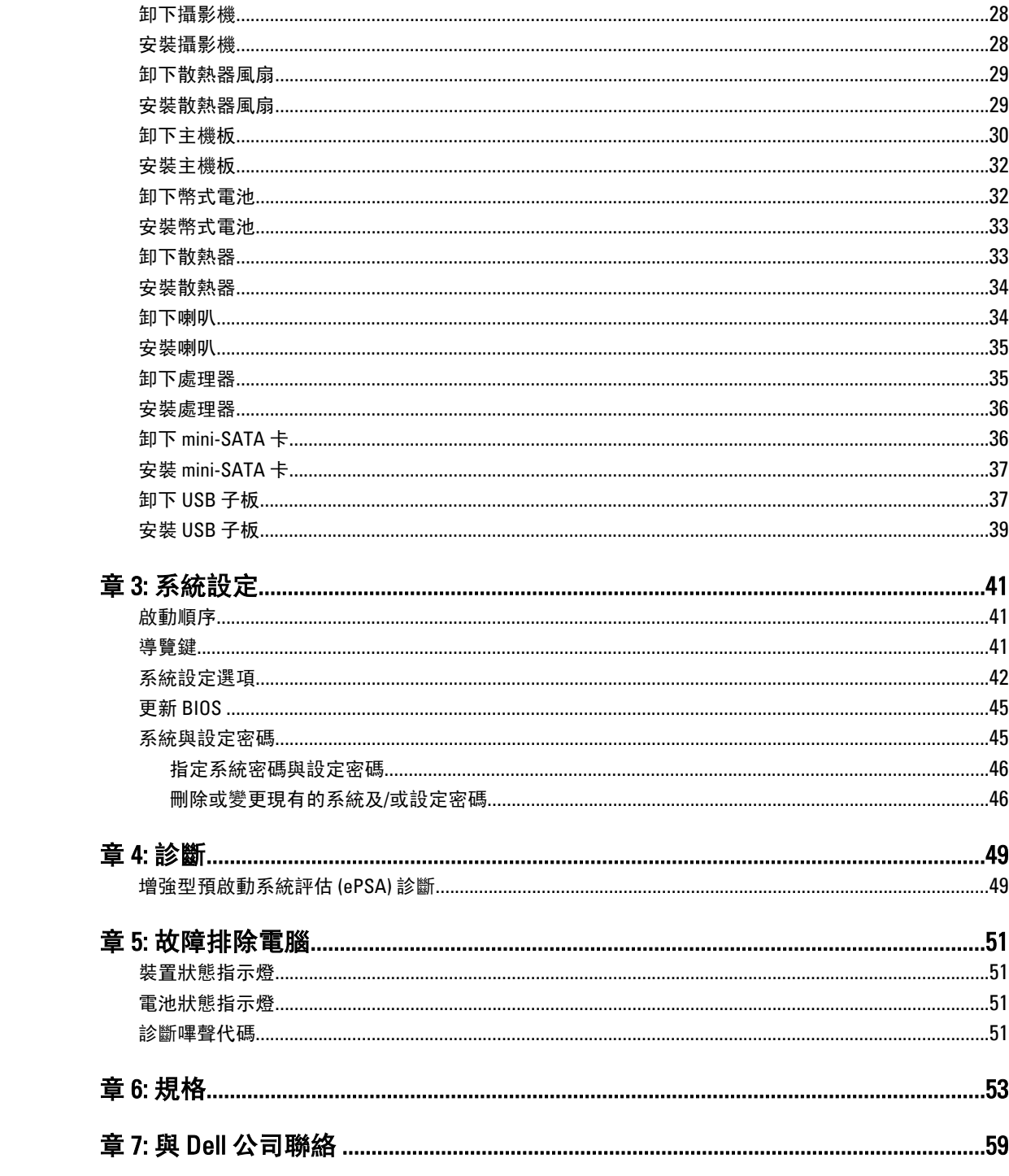

# <span id="page-4-0"></span>拆裝電腦

### 拆裝電腦內部元件之前

請遵守以下安全規範,以避免電腦受到可能的損壞,並確保您的人身安全。除非另有說明,否則本文件中的每 項程序均假定已執行下列作業:

- 您已執行拆裝電腦中的步驟。
- 您已閱讀電腦隨附的安全資訊。
- 按相反的順序執行卸下程序可以裝回或安裝 (當元件為單獨購買時) 元件。

警告: 拆裝電腦內部元件之前,請先閱讀電腦隨附的安全資訊。如需更多安全最佳實務資訊,請參閱 Regulatory Compliance (法規遵循) 首頁: www.dell.com/regulatory\_compliance 。

 $\overline{\bigwedge}$  警示: 許多維修僅可由獲得認可的維修技術人員來完成。您只能依照產品說明文件中的授權說明或在線上 或電話服務和支援團隊的指導下,執行故障排除和簡單的維修。由未經 Dell 授權的維修造成的損壞不在 保固範圍之內。請閱讀並遵循產品隨附的安全指示。

警示: 為避免靜電損壞,請使用接地腕帶或經常碰觸未上漆的金屬表面 (例如電腦後面的連接器),以導去 身上的靜電。

警示: 處理元件和插卡時要特別小心。請勿碰觸元件或插卡上的觸點。手持插卡時,請握住插卡的邊緣或 其金屬固定托架。手持處理器之類的元件時,請握住其邊緣而不要握住其插腳。

警示: 拔下纜線時,請握住連接器或拉片將其拔出,而不要拉扯纜線。某些纜線的連接器帶有鎖定彈片; 若要拔下此類纜線,請向內按壓鎖定彈片,然後再拔下纜線。在拔出連接器時,連接器的兩側應同時退 出,以避免弄彎連接器插腳。此外,連接纜線之前,請確定兩個連接器的朝向正確並且對齊。

■ 註: 您電腦的顏色和特定元件看起來可能與本文件中所示不同。

為避免損壞電腦,請在開始拆裝電腦內部元件之前,先執行下列步驟。

- 1. 確定工作表面平整乾淨,以防止刮傷電腦外殼。
- 2. [關閉電腦](#page-5-0) (請參閱關閉電腦)。

3. 如果電腦已連接至擴充裝置 (已塢接), 例如選配的媒體底座或超薄電池, 請將它解除塢接。

#### 警示: 若要拔下網路纜線,請先將纜線從電腦上拔下,然後再將其從網路裝置上拔下。

- 4. 從電腦上拔下所有網路纜線。
- 5. 從電源插座上拔下電腦和所有連接裝置的電源線。
- 6. 闇上顯示器,然後將電腦正面朝下放置在平坦的工作表面上。
- 4 註: 為避免損壞主機板,您必須在維修電腦之前取出主電池。
- 7. 取出主電池。
- 8. 翻轉電腦,使其正面朝上放置。
- 9. 打開顯示器。
- 10. 按電源按鈕,以導去主機板上的剩餘電量。

1

<span id="page-5-0"></span>◯ 警示: 為防止觸電, 在打開機箱蓋之前, 請務必從電源插座上拔下電腦電源線。

警示: 在觸摸電腦內部的任何元件之前,請觸摸未上漆的金屬表面 (例如電腦背面的金屬),以確保接地並 導去您身上的靜電。作業過程中,應經常碰觸未上漆的金屬表面,以導去可能損壞內部元件的靜電。

11. 從對應的插槽中取出所有已安裝的 ExpressCard 或智慧卡。

### 關閉電腦

警示: 為避免遺失資料,請在關閉電腦之前儲存並關閉所有開啟的檔案,結束所有開啟的程式。

- 1. 關閉作業系統:
	- 在 Windows 7 中:

按一下開始<sup>第2</sup>,然後按一下關機。

– 在 Windows Vista 中:

按一下**開始** + ,<br>按一下**開始** + ,

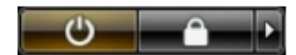

– 在 Windows XP 中:

按一下開始 → 電腦關機 → 關機 。在作業系統關機程序結束後, 電腦將會關閉。

2. 確定電腦及連接的所有裝置均已關閉。當您將作業系統關機時,如果電腦和附接的裝置未自動關閉,請將 電源按鈕按住約 4 秒以關機。

# 拆裝電腦內部元件之後

在完成任何更換程序後,請確定先連接所有外接式裝置、介面卡、纜線等之後,再啟動電腦。

警示: 為避免損壞電腦,請僅使用專用於此特定 Dell 電腦的電池。請勿使用專用於其他 Dell 電腦的電池。

- 1. 連接外接式裝置,例如連接埠複製裝置、超薄電池或媒體底座,並裝回介面卡,例如 ExpressCard。
- 2. 將電話或網路纜線連接至電腦。

### 警示: 若要連接網路纜線,請先將網路纜線插入網路裝置,然後再將其插入電腦。

- 3. 裝回電池。
- 4. 將電腦和所有連接裝置連接至電源插座。
- 5. 開啟您的電腦。

# <span id="page-6-0"></span>卸下和安裝元件

本節說明如何從電腦卸下或安裝元件的詳細資訊。

# 建議的工具

本文件中的程序可能需要以下工具:

- 小型平頭螺絲起子
- 十字槽螺絲起子
- 小型塑膠畫線器

# 卸下 Security Digital (SD) 卡

- 1. 按照*拆裝電腦內部元件之前*中的程序進行操作。
- 2. 壓入 SD 卡,將它從電腦釋放。將 SD 卡從電腦推出。

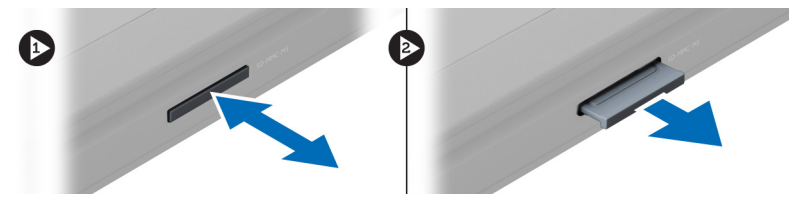

# 安裝 Secure Digital 卡

- 1. 將 SD 卡推入插槽,直到它卡至定位。
- 2. 按照*拆裝電腦內部元件之後*中的程序進行操作。

# 卸下電池

- 1. 按照*拆裝電腦內部元件之前*中的程序進行操作。
- 2. 推動電池閂鎖以鬆開電池。

<span id="page-7-0"></span>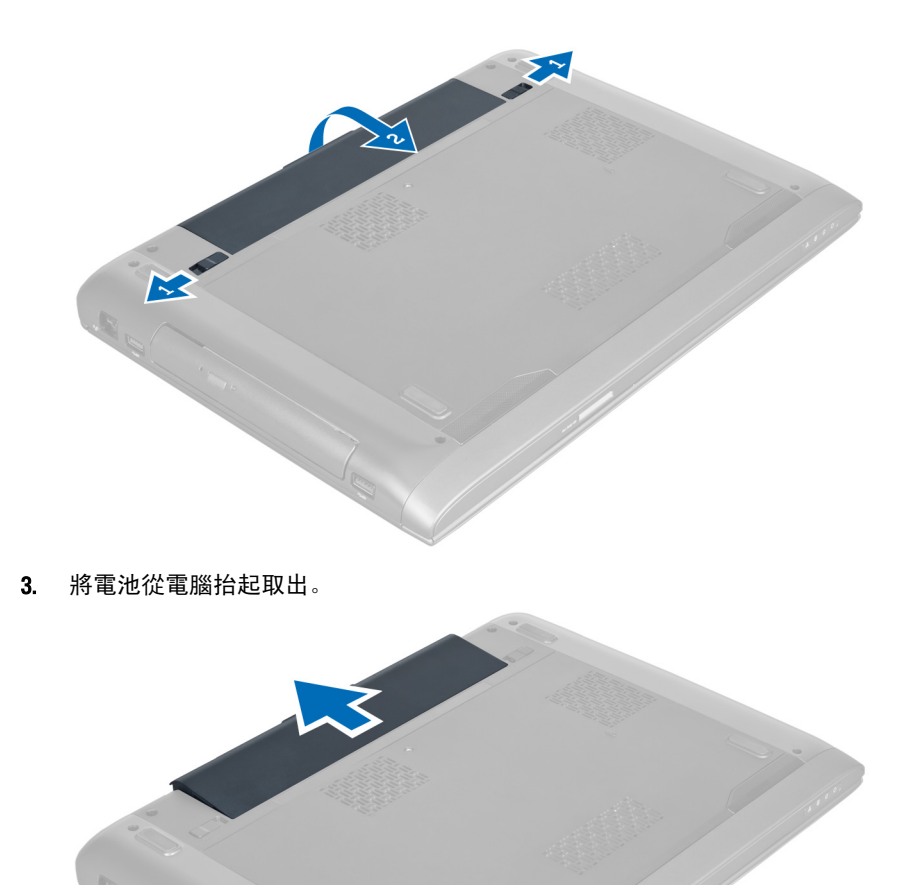

- 安裝電池
- 1. 將電池推入插槽直到它卡至定位。
- 2. 按照*拆裝電腦內部元件之後*中的程序進行操作。

# 卸下基座護蓋

- 1. 按照*拆裝電腦內部元件之前*中的程序進行操作。
- 2. 卸下電池。
- 3. 卸下用來將護蓋固定至電腦的螺絲。將護蓋抬起取出。

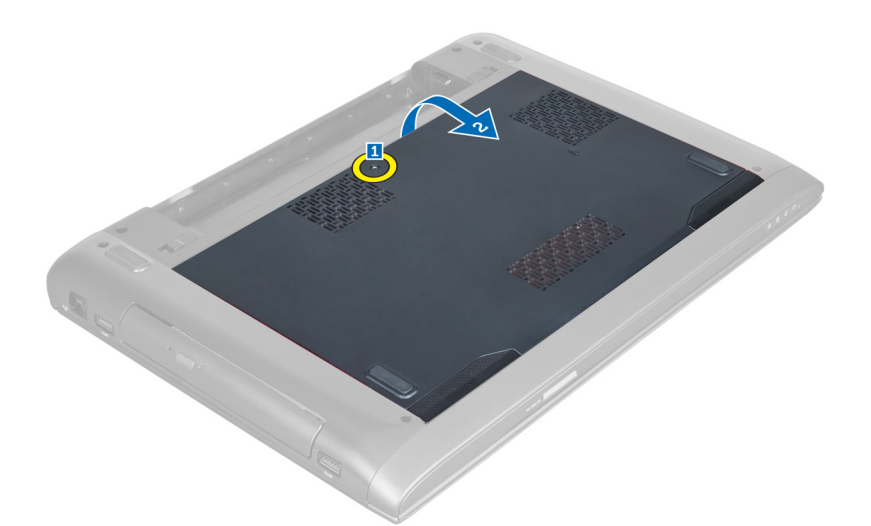

4. 將護蓋往外推,從電腦上的開口鬆開它。

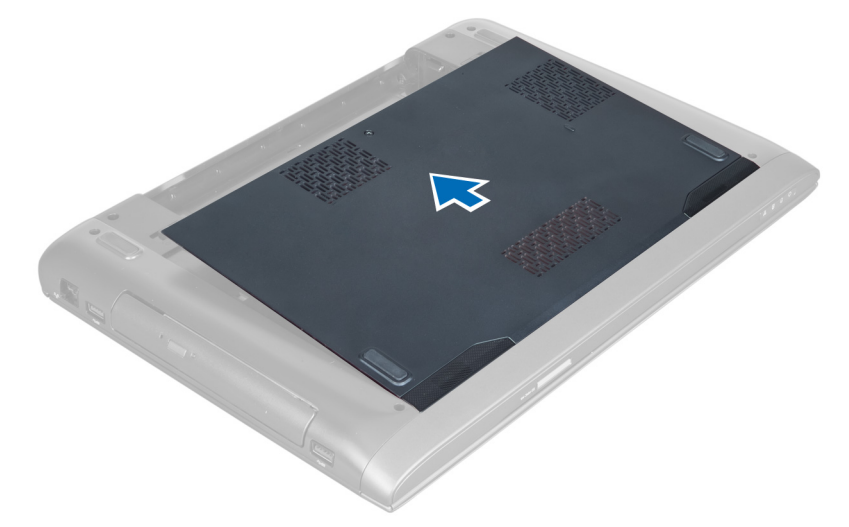

5. 將護蓋從電腦抬起取出。

<span id="page-9-0"></span>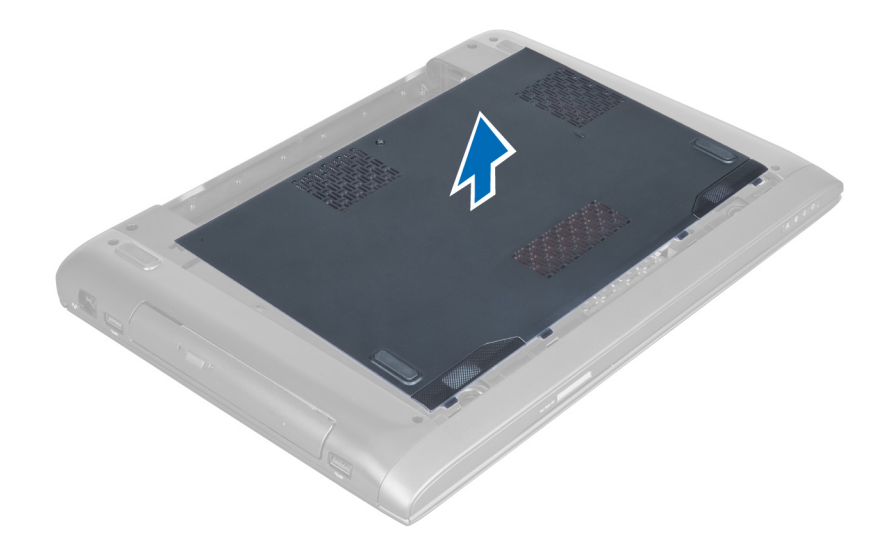

# 安裝基座護蓋

- 1. 將基座護蓋邊緣置於電腦上並推入電腦。
- 2. 旋緊用來將基座護蓋固定至電腦的螺絲。
- 3. 安裝電池。
- 4. 按照*拆裝電腦內部元件之後*中的程序進行操作。

# 卸下記憶體

- 1. 按照*拆裝電腦內部元件之前*中的程序進行操作。
- 2. 卸下:
	- a) 電池
	- b) 基座護蓋
- 3. 從記憶體模組撬開固定夾,直到彈出為止。將記憶體模組從連接器抬起取下。

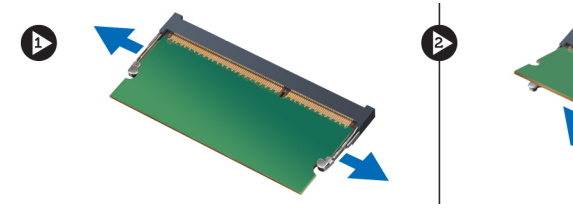

# 安裝記憶體

- 1. 將記憶體模組插入並固定至主機板。
- 2. 安裝:
	- a) 基座護蓋
	- b) 電池
- 3. 按照*拆裝電腦內部元件之後*中的程序進行操作。

# <span id="page-10-0"></span>卸下光碟機

- 1. 按照*拆裝電腦內部元件之前*中的程序進行操作。
- 2. 卸下:
	- a) 電池
	- b) 基座護蓋
- 3. 卸下用來將光碟機固定至電腦的螺絲。

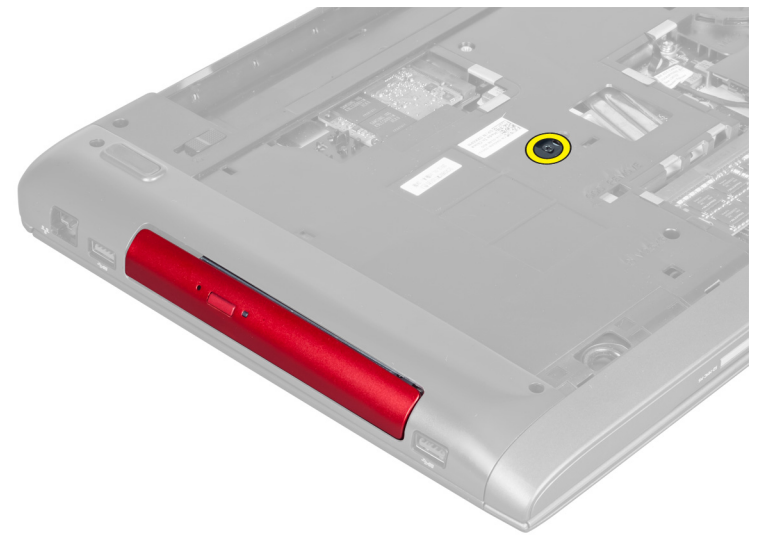

4. 使用一字螺絲起子從電腦撬出光碟機。

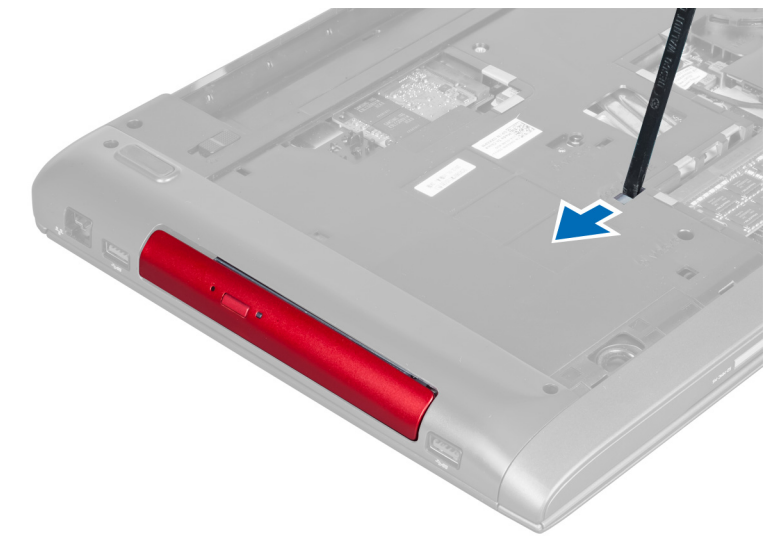

5. 將光碟機推出電腦並卸下。

<span id="page-11-0"></span>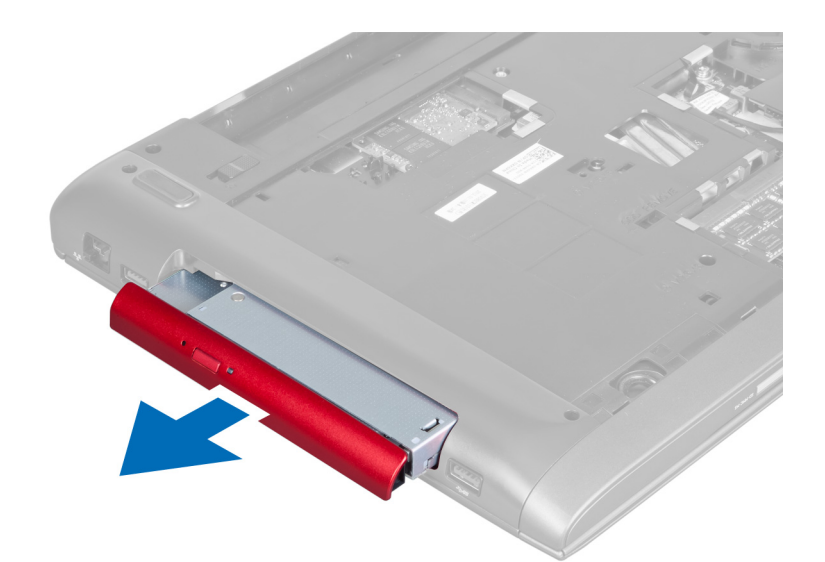

6. 卸下用來固定光碟機托架的螺絲。從光碟機卸下光碟機托架。

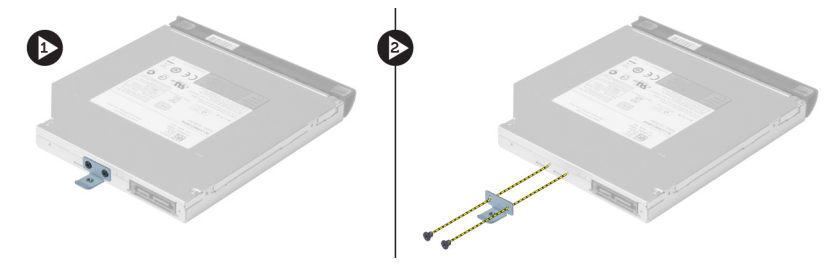

# 安裝光碟機

- 1. 装回光碟機托架,然後旋緊用來將光碟機固定至光碟機托架的螺絲。
- 2. 將光碟機推入機箱上的凹槽。
- 3. 旋緊用來將光碟機固定至電腦的螺絲。
- 4. 安裝:
	- a) 基座護蓋
	- b) 電池
- 5. 按照*拆裝電腦內部元件之後*中的程序進行操作。

# 卸下硬碟機

- 1. 按照*拆裝電腦內部元件之前*中的程序進行操作。
- 2. 卸下:
	- a) 電池
	- b) 基座護蓋
- 3. 卸下用來將硬碟機固定至電腦的螺絲。

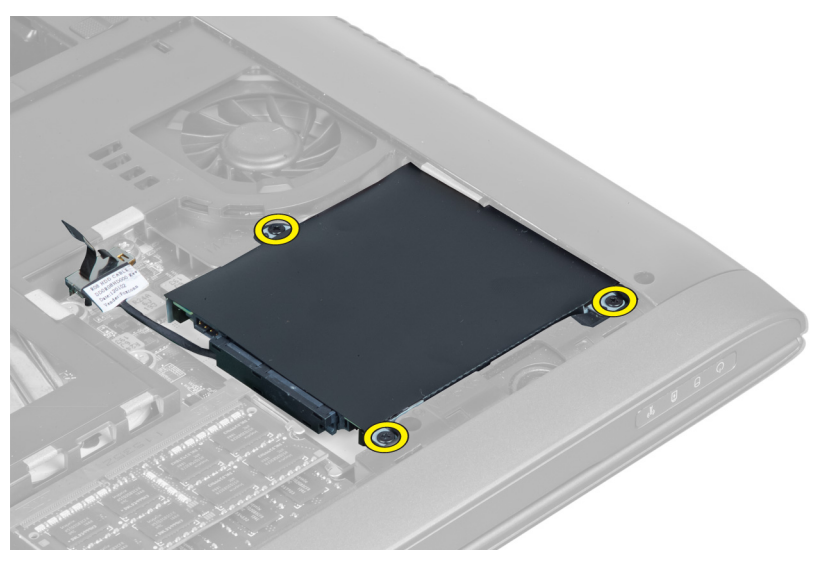

4. 拉起彈片從主機板拔下硬碟機纜線。抬起硬碟機,將其從機箱鬆開。

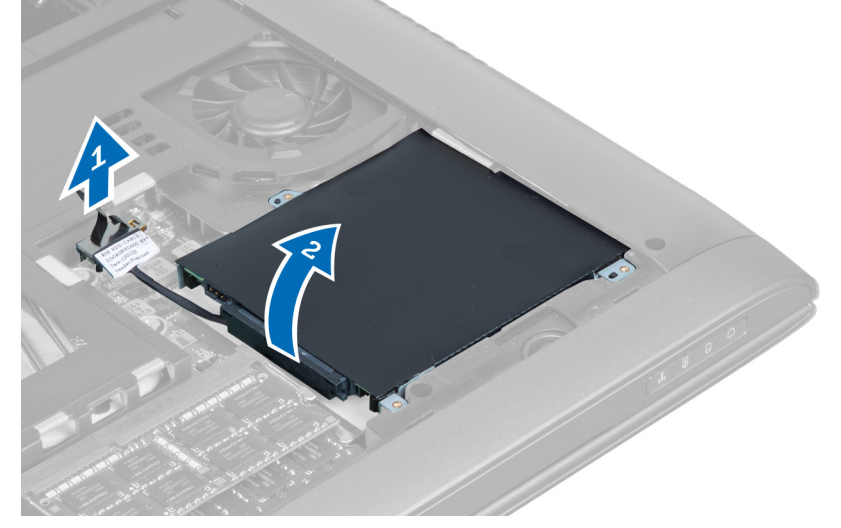

5. 將硬碟機推出電腦並卸下。

<span id="page-13-0"></span>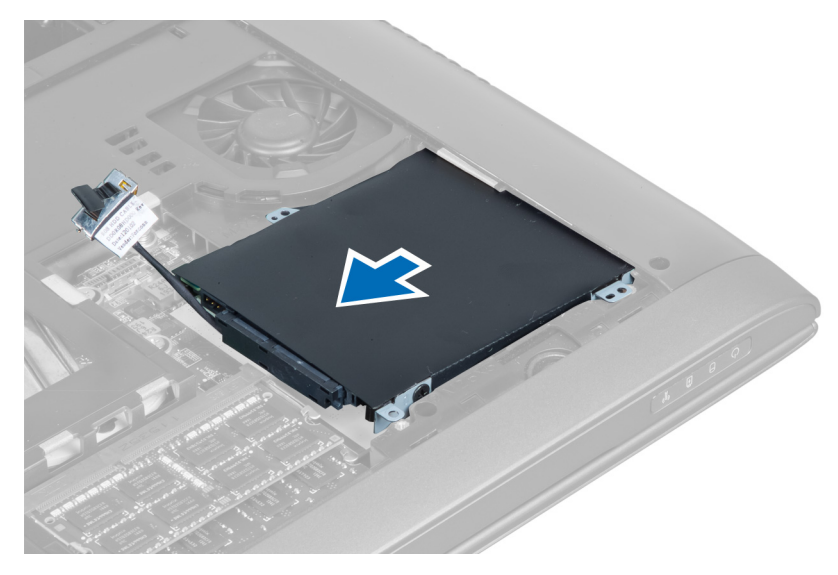

6. 拔下硬碟機纜線。卸下用來將硬碟機固定至硬碟機托架的螺絲。將硬碟機從托架抬起取出。

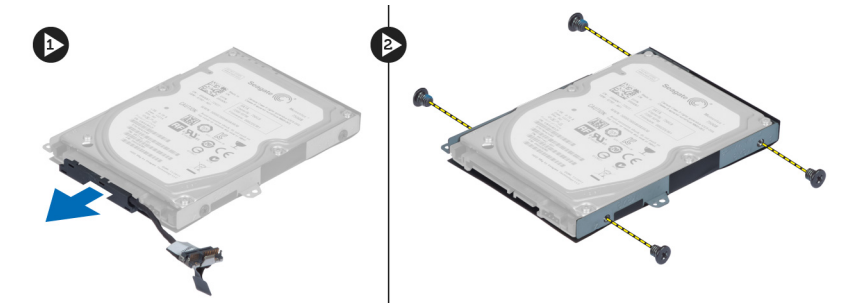

# 安裝硬碟機

- 1. 將硬碟機裝入硬碟機托架中。
- 2. 旋緊用來將硬碟機托架固定至硬碟機的螺絲。
- 3. 將硬碟機纜線連接至硬碟機。
- 4. 將硬碟機置於電腦上。
- 5. 將硬碟機纜線連接至主機板上的連接器。
- 6. 旋緊用來將硬碟機固定至電腦的螺絲。
- 7. 安裝:
	- a) 基座護蓋
	- b) 電池
- 8. 按照*拆裝電腦內部元件之後*中的程序進行操作。

# 卸下鍵盤

- 1. 按照*拆裝電腦內部元件之前*中的程序進行操作。
- 2. 卸下電池。
- 3. 使用一字螺絲起子沿著鍵盤頂端的開口向上撬起鍵盤。

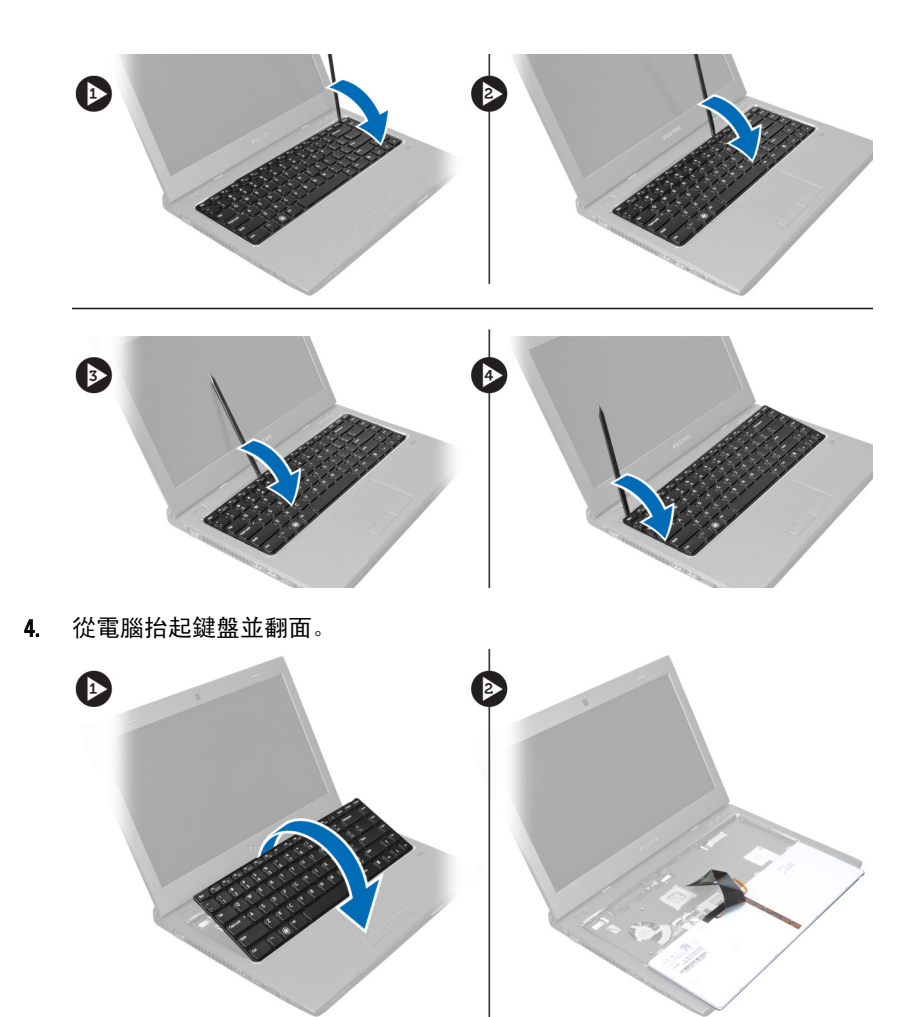

5. 鬆開主機板連接器上的閂鎖,然後從連接器撕下麥拉帶。

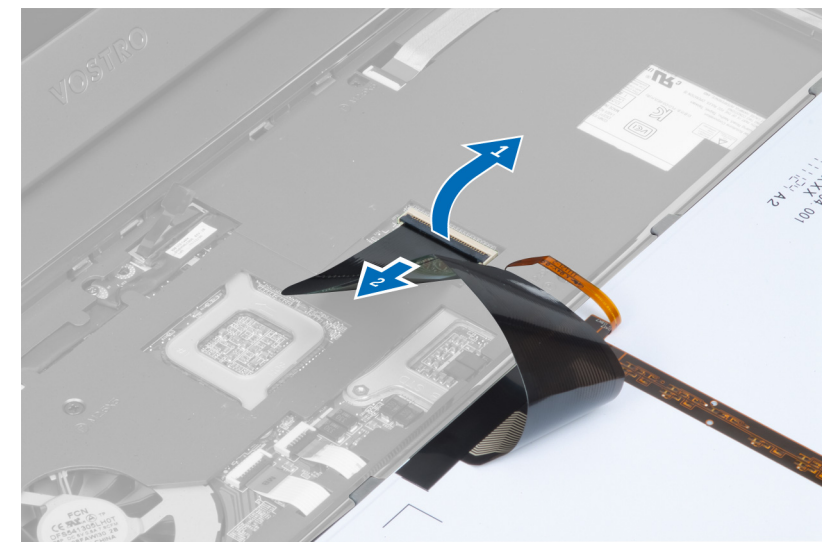

6. 鬆開閂鎖並拔下連接器,然後拔下鍵盤資料纜線。

<span id="page-15-0"></span>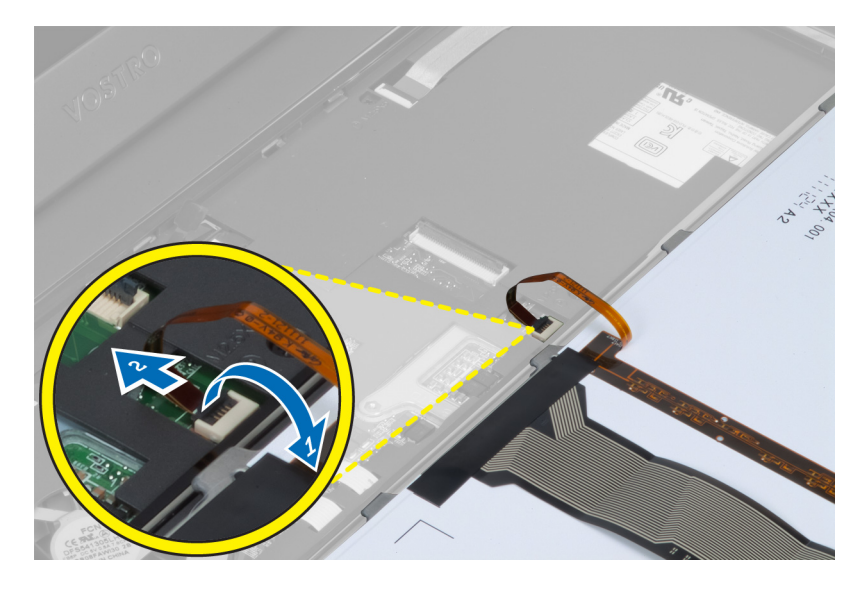

安裝鍵盤

- 1. 將鍵盤資料纜線連接至主機板。
- 2. 將麥拉帶貼至主機板。
- 3. 將鍵盤插入其凹槽。
- 4. 向下按壓直到鍵盤卡至定位。
- 5. 安裝電池。
- 6. 按照*拆裝電腦內部元件之後*中的程序進行操作。

# 卸下手掌墊

- 1. 按照*拆裝電腦內部元件之前*中的程序進行操作。
- 2. 卸下:
	- a) 電池
	- b) 基座護蓋
	- c) 記憶體
	- d) 光碟機
	- e) 硬碟機
	- f) 鍵盤
- 3. 從電腦底部卸下螺絲。

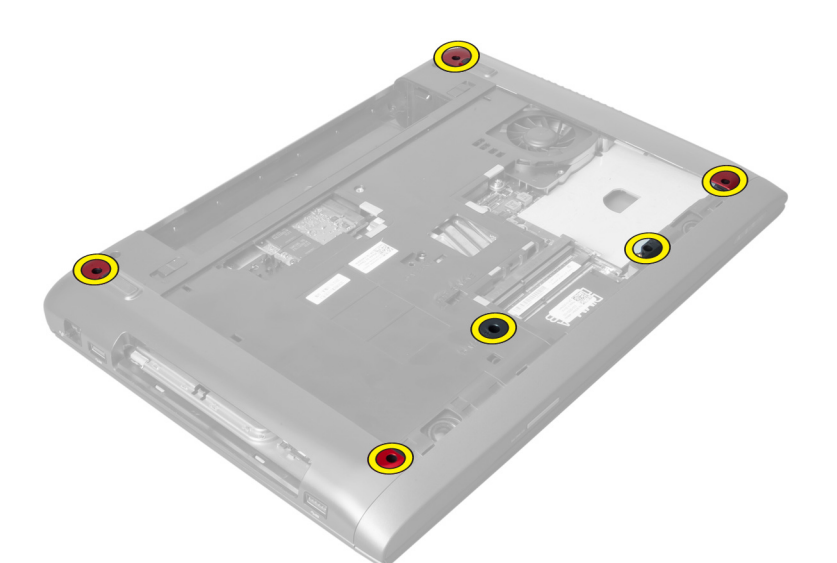

4. 將電腦朝正面翻轉。鬆開閂鎖並拔下電源按鈕纜線。

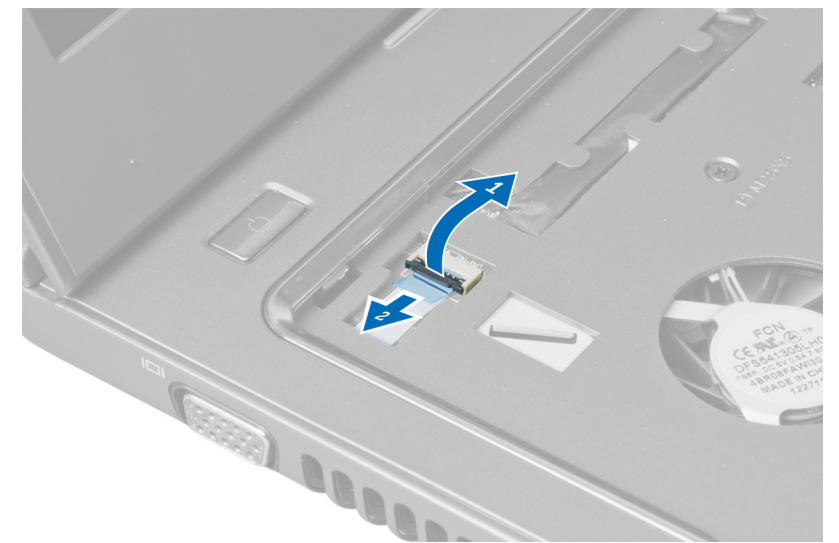

5. 鬆開閂鎖並拔下指紋和觸控墊纜線。

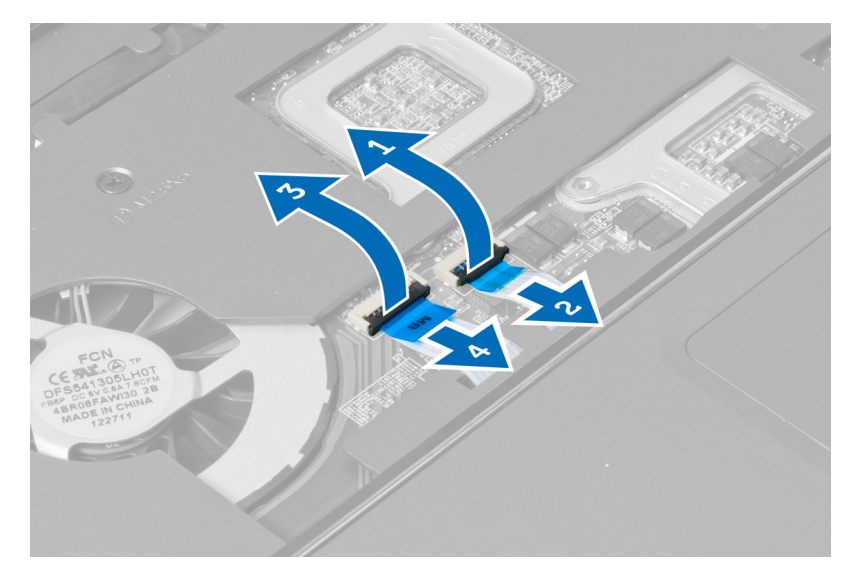

6. 鬆開閂鎖並拔下熱鍵纜線。

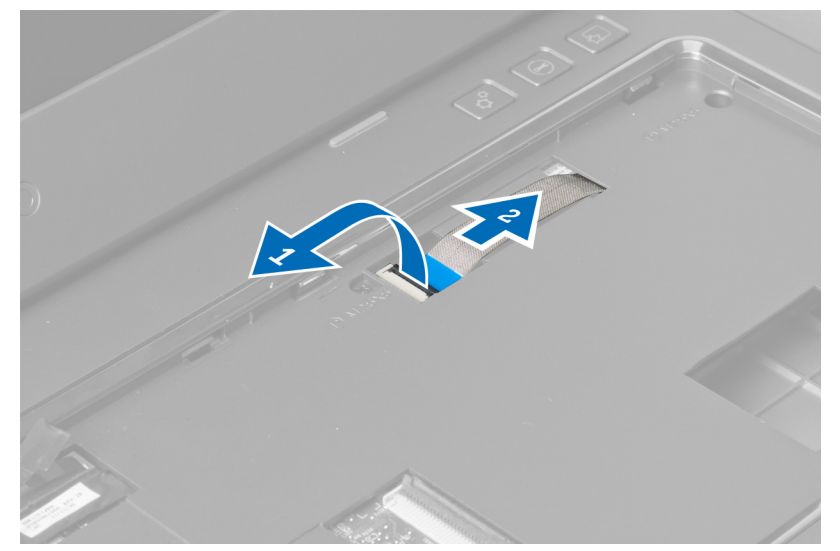

7. 鬆開螺絲並從主機板拔下 LVDS 纜線。

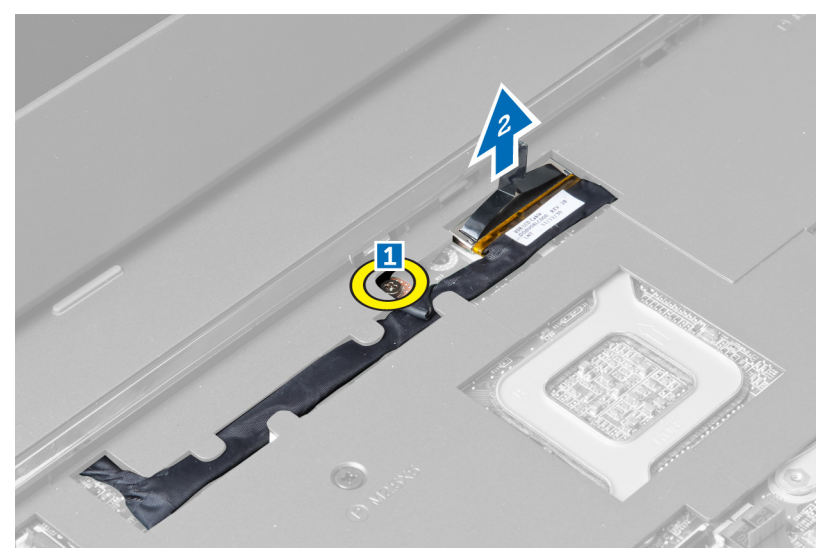

8. 抽出並卸下 LVDS 纜線。

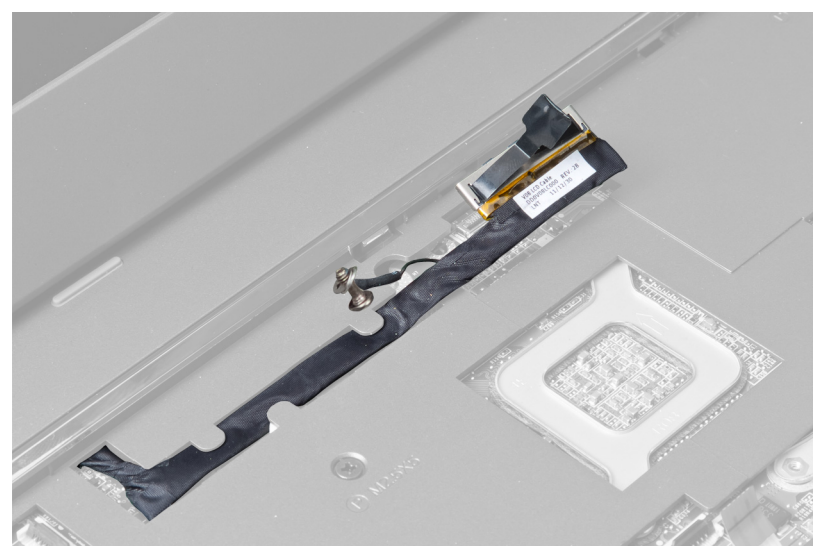

9. 從電腦正面卸下螺絲。

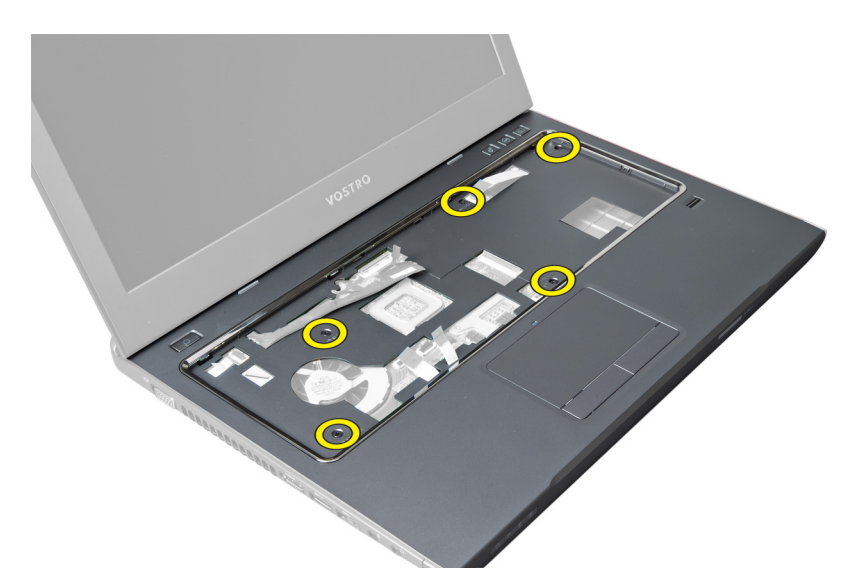

10. 使用螺絲起子從顯示器撬起手掌墊。

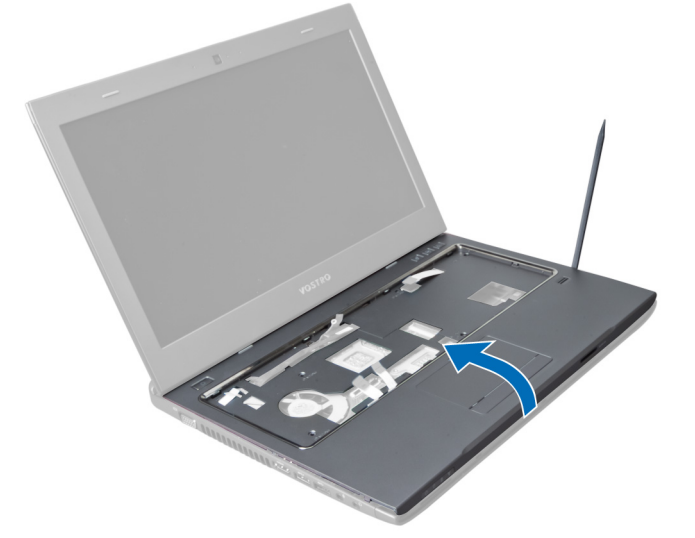

11. 將手掌墊往外推,並從電腦抬起取下。

<span id="page-20-0"></span>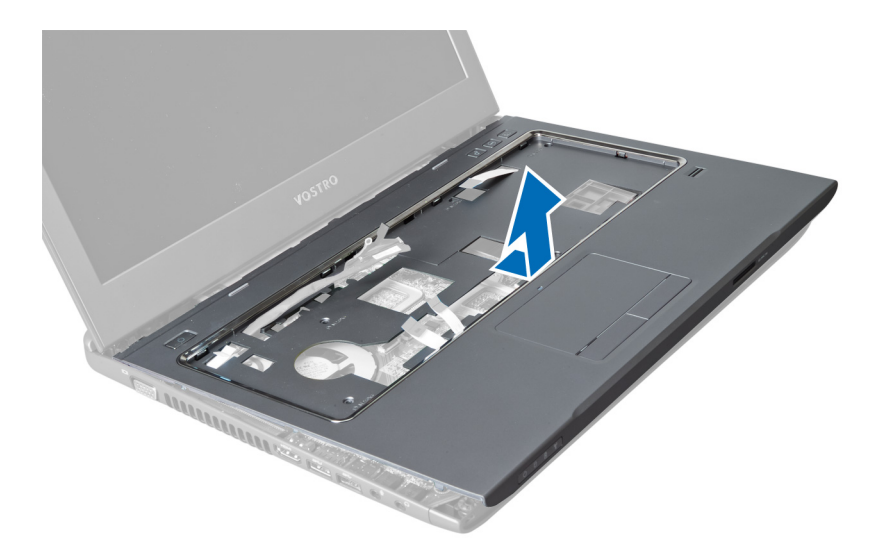

## 安裝手掌墊

- 1. 將手掌墊與其在電腦上的位置對齊。
- 2. 從手掌墊邊緣,向下按壓以卡合電腦上的彈片。
- 3. 旋緊用來將手掌墊固定至電腦的螺絲。
- 4. 將 LVDS 纜線穿過手掌墊上的開口。將 LVDS 連接器連接至主機板。
- 5. 旋緊用來將 LVDS 纜線固定至主機板的螺絲。
- 6. 將熱鍵纜線連接至主機板並鎖上閂鎖。
- 7. 針對指紋、觸控墊和電源纜線重複步驟 6。
- 8. 將電腦翻面,然後旋緊電腦底部的螺絲來固定手掌墊。
- 9. 安裝:
	- a) 鍵盤
	- b) 硬碟機
	- c) 光碟機
	- d) 記憶體
	- e) 基座護蓋
	- f) 電池
- 10. 按照*拆裝電腦內部元件之後*中的程序進行操作。

# 卸下無線區域網路 (WLAN) 卡

- 1. 按照*拆裝電腦內部元件之前*中的程序進行操作。
- 2. 卸下:
	- a) 電池
	- b) 基座護蓋
	- c) 鍵盤
	- d) 手掌墊
- 3. 將連接至 WLAN 卡的天線纜線向上拉並拔下。
- 4. 卸下固定 WLAN 卡的螺絲,直到彈出為止。
- 5. 從電腦卸下 WLAN 卡。

<span id="page-21-0"></span>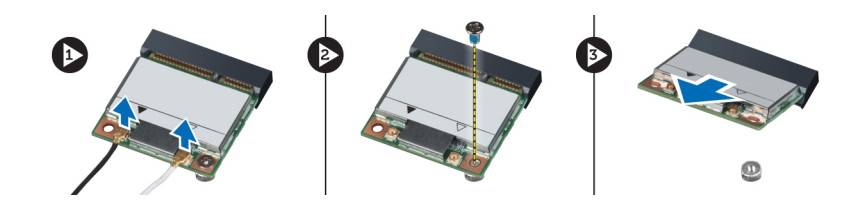

# 安裝無線區域網路 (WLAN) 卡

- 1. 將 WLAN 卡推入插槽。
- 2. 依照 WLAN 卡上的標色連接天線纜線。
- 3. 旋緊螺絲來固定 WLAN 卡。
- 4. 安裝:
	- a) 手掌墊
	- b) 鍵盤
	- c) 基座護蓋
	- d) 電池
- 5. 按照*拆裝電腦內部元件之後*中的程序進行操作。

# 卸下顯示器組件

- 1. 按照*拆裝電腦內部元件之前*中的程序進行操作。
- 2. 卸下:
	- a) 電池
	- b) 鍵盤
	- c) 手掌墊
- 3. 卸下用來將顯示器固定至電腦的螺絲。

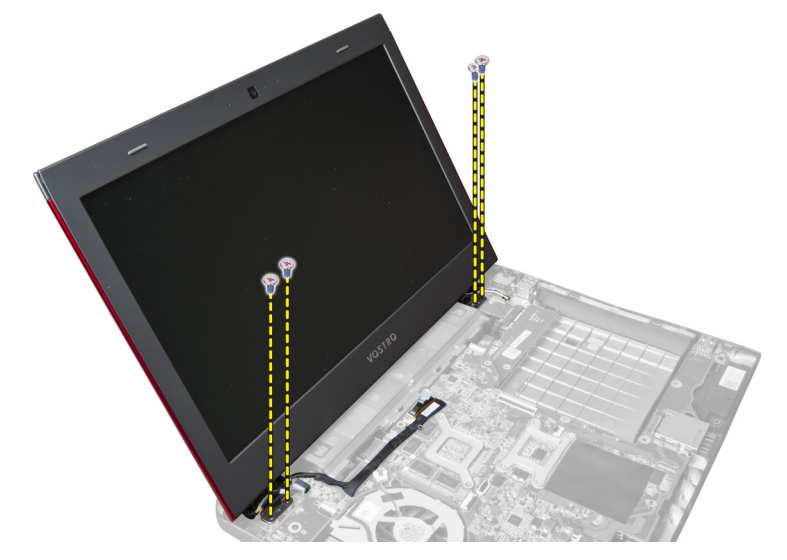

4. 將顯示器從電腦抬起取出。

<span id="page-22-0"></span>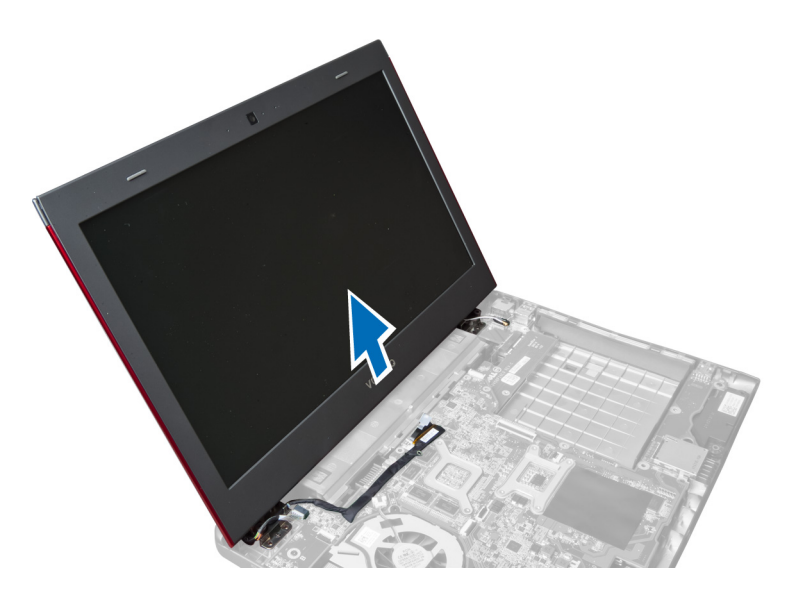

# 安裝顯示器組件

- 1. 將顯示器組件與其在電腦基座上的位置對齊。
- 2. 旋緊用來將顯示器組件固定至機箱的螺絲。
- 3. 安裝:
	- a) 手掌墊
	- b) 鍵盤
	- c) 電池
- 4. 按照*拆裝電腦內部元件之後*中的程序進行操作。

# 卸下顯示器鉸接護蓋

- 1. 按照*拆裝電腦內部元件之前*中的程序進行操作。
- 2. 卸下:
	- a) 電池
	- b) 基座護蓋
	- c) 記憶體
	- d) 光碟機
	- e) 硬碟機
	- f) 鍵盤
	- g) 手掌墊
	- h) WLAN 卡
	- i) 顯示器組件
- 3. 卸下用來將顯示器鉸接護蓋固定至電腦的螺絲。

<span id="page-23-0"></span>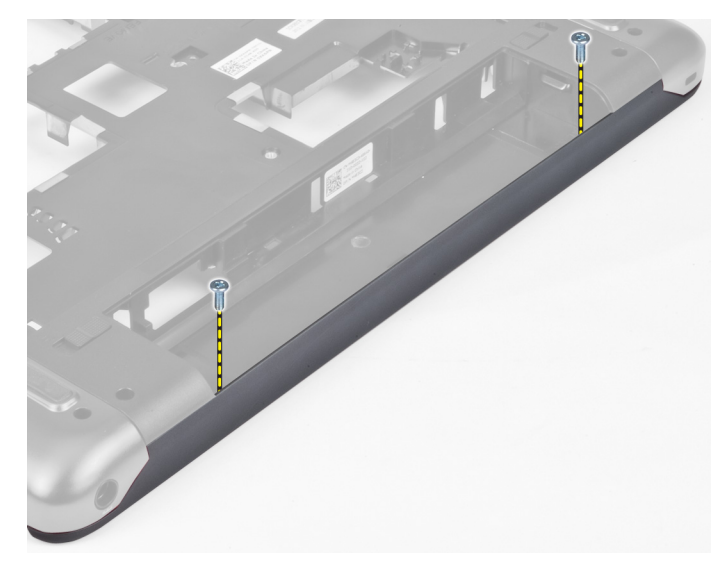

4. 從電腦撬起並取下顯示器鉸接護蓋。

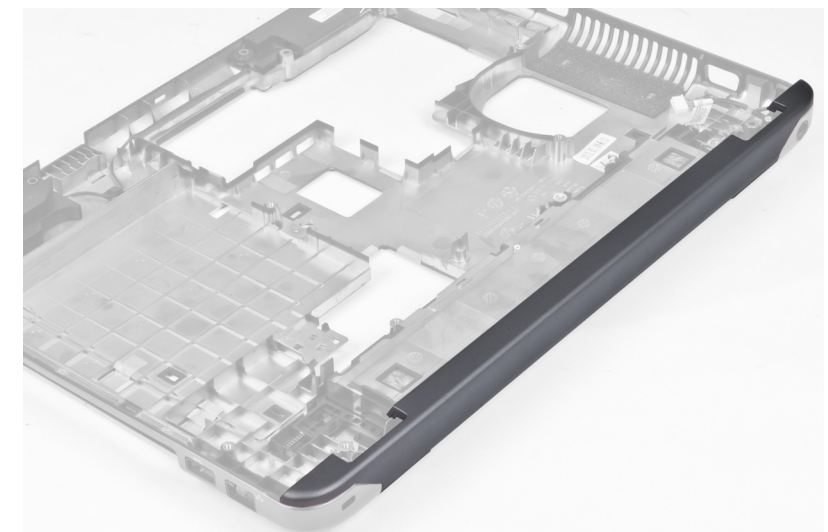

# 安裝顯示器鉸接護蓋

- 1. 將顯示器鉸接護蓋向下壓,直到它卡至定位。
- 2. 旋緊用來將顯示器鉸接護蓋固定至電腦的螺絲。
- 3. 安裝:
	- a) 顯示器組件
	- b) WLAN 卡
	- c) 手掌墊
	- d) 鍵盤
	- e) 硬碟機
	- f) 光碟機
	- g) 記憶體
	- h) 基座護蓋
	- i) 電池

<span id="page-24-0"></span>4. 按照*拆裝電腦內部元件之後*中的程序進行操作。

# 卸下顯示器前蓋

- 1. 按照*拆裝電腦內部元件之前*中的程序進行操作。
- 2. 卸下:
	- a) 電池
	- b) 鍵盤
	- c) 手掌墊
	- d) 顯示器鉸接護蓋
	- e) 顯示器組件
- 3. 撬起顯示器前蓋兩側,並從顯示器取下前蓋。

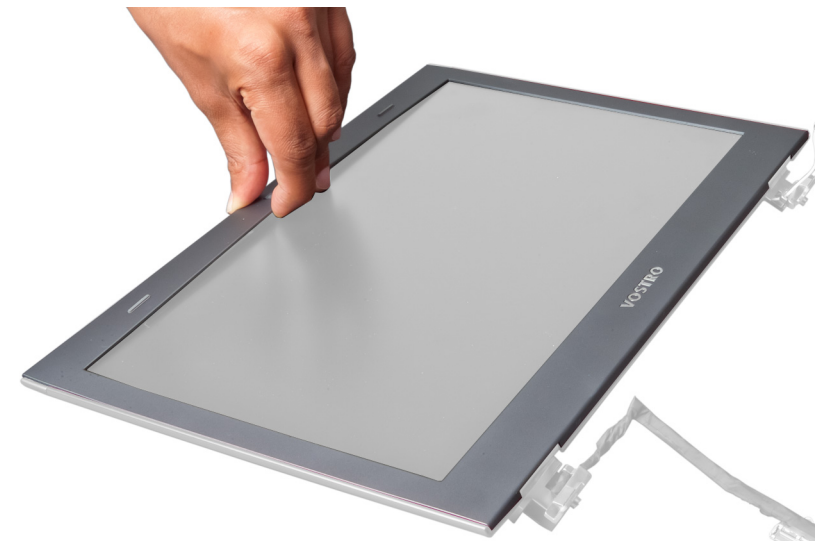

# 安裝顯示器前蓋

- 1. 將顯示器前蓋與顯示器對齊,然後輕輕卡入定位。
- 2. 安裝:
	- a) 顯示器組件
	- b) 顯示器鉸接護蓋
	- c) 手掌墊
	- d) 鍵盤
	- e) 電池
- 3. 按照*拆裝電腦內部元件之後*中的程序進行操作。

# 卸下顯示器

- 1. 按照*拆裝電腦內部元件之前*中的程序進行操作。
- 2. 卸下:
	- a) 電池
	- b) 鍵盤
	- c) 手掌墊
	- d) 顯示器鉸接護蓋
- e) 顯示器組件
- 3. 卸下用來將顯示器固定至顯示器組件的螺絲。

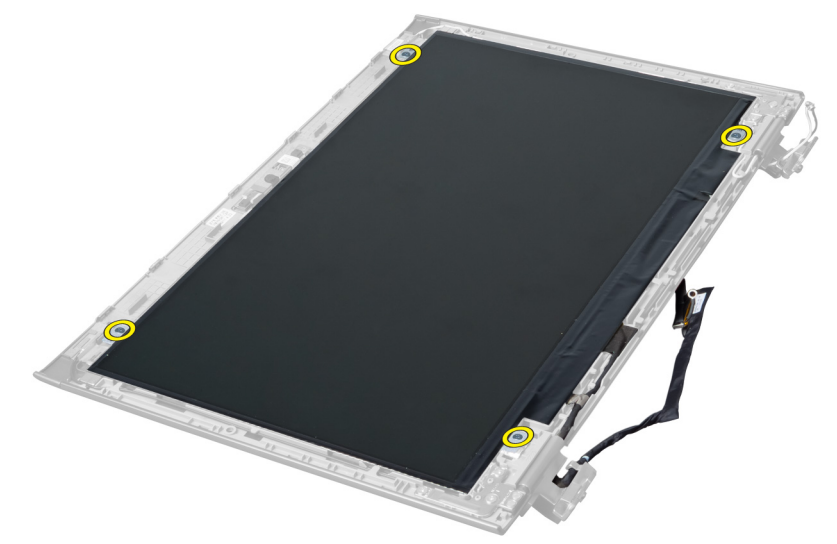

4. 將顯示器從顯示器組件抬起取出。

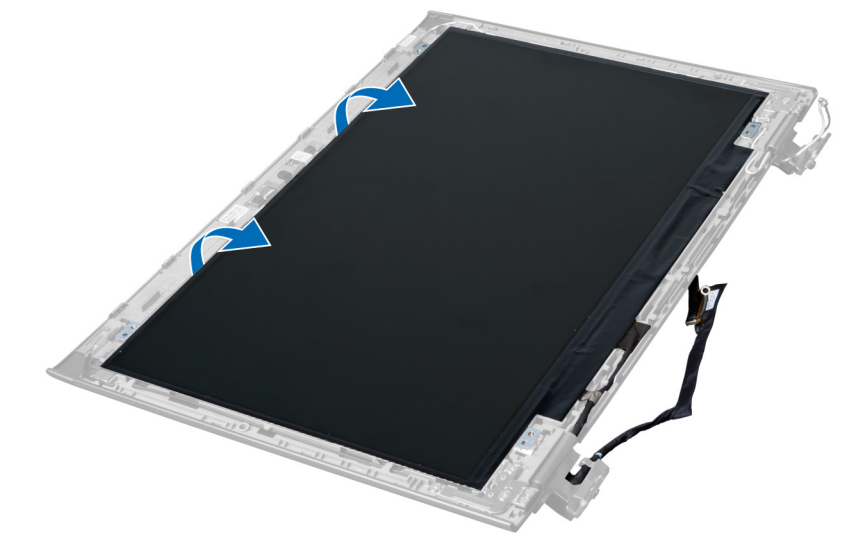

5. 撕開貼紙,從顯示器組件卸下顯示器。

<span id="page-26-0"></span>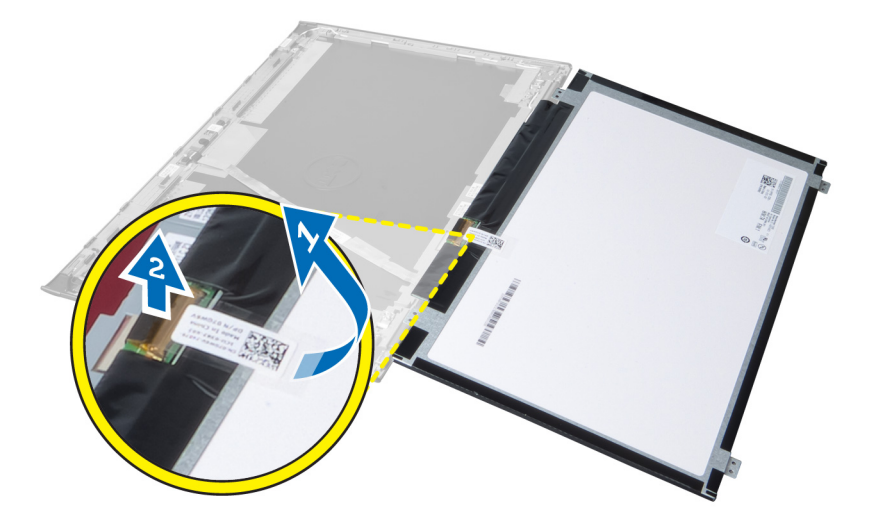

# 安裝顯示器

- 1. 將貼紙貼至顯示器,將它連接到顯示器組件。
- 2. 將顯示器裝回顯示器組件中的原來位置。
- 3. 旋緊用來將顯示器組件固定至顯示器組件的螺絲。
- 4. 安裝:
	- a) 顯示器組件
	- b) 顯示器鉸接護蓋
	- c) 手掌墊
	- d) 鍵盤
	- e) 電池
- 5. 按照*拆裝電腦內部元件之後*中的程序進行操作。

# 卸下電源連接器

- 1. 按照*拆裝電腦內部元件之前*中的程序進行操作。
- 2. 卸下:
	- a) 電池
	- b) 基座護蓋
	- c) 鍵盤
	- d) 手掌墊
	- e) WLAN 卡
	- f) 主機板
	- g) 顯示器組件
	- h) 顯示器鉸接護蓋
- 3. 卸下用來將電源連接器固定至電腦的螺絲,然後從電腦抬起取出電源連接器。

<span id="page-27-0"></span>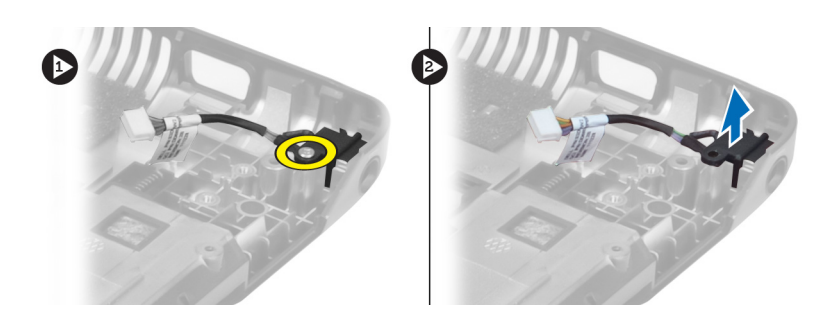

# 安裝電源連接器

- 1. 將電源連接器裝入其在機箱底座的位置中。
- 2. 旋緊螺絲來固定電源連接器。
- 3. 安裝:
	- a) 顯示器鉸接護蓋
	- b) 顯示器組件
	- c) 主機板
	- d) WLAN 卡
	- e) 手掌墊
	- f) 鍵盤
	- g) 基座護蓋
	- h) 電池
- 4. 按照*拆裝電腦內部元件之後*中的程序進行操作。

# 卸下攝影機

- 1. 按照*拆裝電腦內部元件之前*中的程序進行操作。
- 2. 卸下:
	- a) 電池
	- b) 鍵盤
	- c) 手掌墊
	- d) 顯示器組件
	- e) 顯示器前蓋
- 3. 將攝影機模組翻面。撕下蓋住攝影機攬線的貼紙。拔下攝影機攬線。從顯示器組件抬起並取下攝影機模 組。

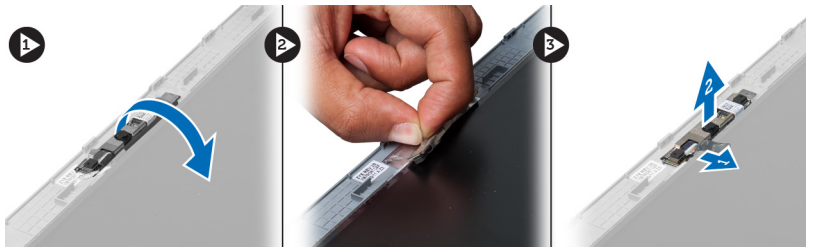

# 安裝攝影機

- 1. 將攝影機纜線連接至攝影機模組。
- 2. 將攝影機模組對齊並裝回顯示器組件中的原來位置。
- <span id="page-28-0"></span>3. 安裝:
	- a) 顯示器前蓋
	- b) 顯示器組件
	- c) 手掌墊
	- d) 鍵盤
	- e) 電池
- 4. 按照*拆裝電腦內部元件之後*中的程序進行操作。

# 卸下散熱器風扇

- 1. 按照*拆裝電腦內部元件之前*中的程序進行操作。
- 2. 卸下:
	- a) 電池
	- b) 基座護蓋
	- c) 記憶體
	- d) 光碟機
	- e) 硬碟機
	- f) 鍵盤
	- g) 手掌墊
	- h) WLAN 卡
- 3. 從主機板拔下散熱器風扇纜線。將風扇從電腦抬起取下。

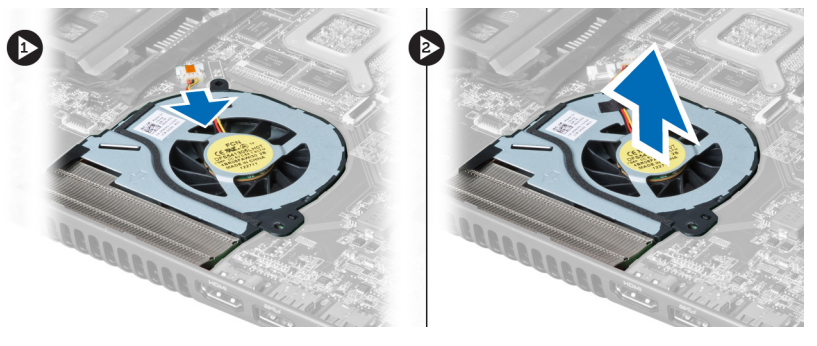

# 安裝散熱器風扇

- 1. 將散熱器風扇放在主機板上。
- 2. 將風扇纜線連接至主機板。
- 3. 安裝:
	- a) WLAN 卡
	- b) 手掌墊
	- c) 鍵盤
	- d) 硬碟機
	- e) 光碟機
	- f) 記憶體
	- g) 基座護蓋
	- h) 電池
- 4. 按照*拆裝電腦內部元件之後*中的程序進行操作。

# <span id="page-29-0"></span>卸下主機板

- 1. 按照*拆裝電腦內部元件之前*中的程序進行操作。
- 2. 卸下:
	- a) 電池
	- b) 基座護蓋
	- c) 記憶體
	- d) 光碟機
	- e) 硬碟機
	- f) 鍵盤
	- g) 手掌墊
	- h) 散熱器風扇
	- i) WLAN
- 3. 從主機板拔下電源線。

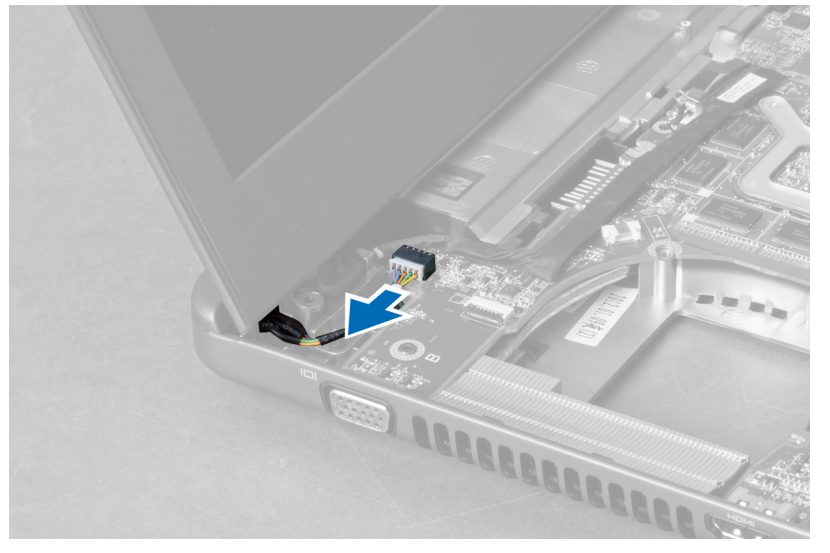

4. 從主機板上拔下喇叭纜線。

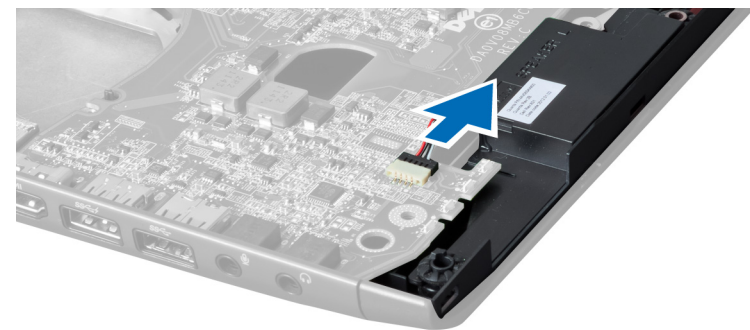

5. 卸下用來固定主機板的螺絲。

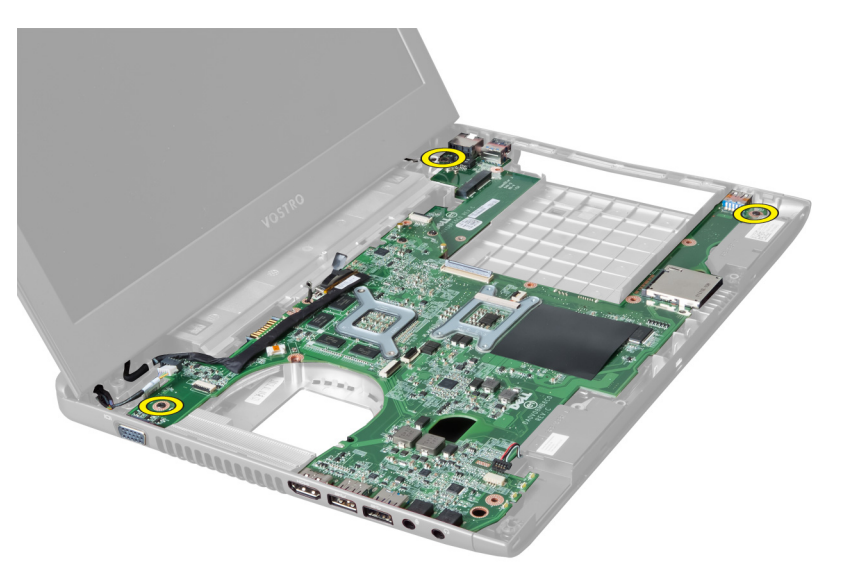

6. 向上抬起主機板。

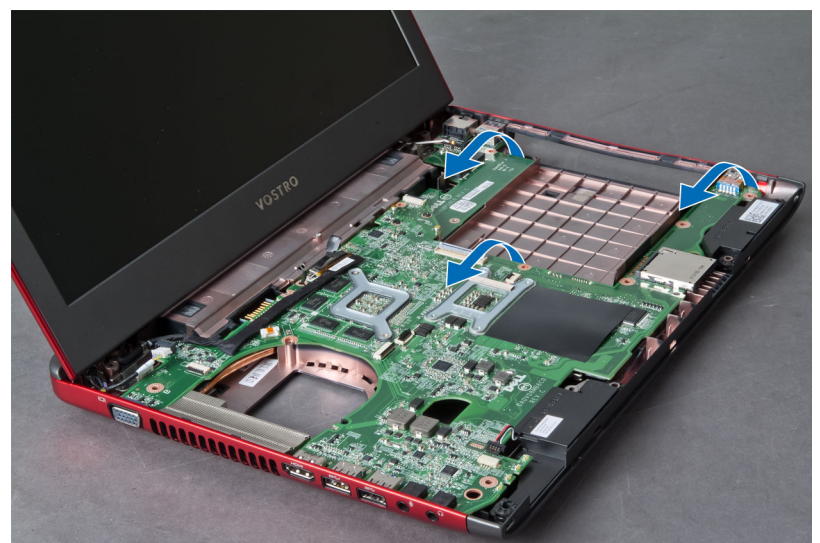

7. 將主機板從機箱推出並抬起取下。

<span id="page-31-0"></span>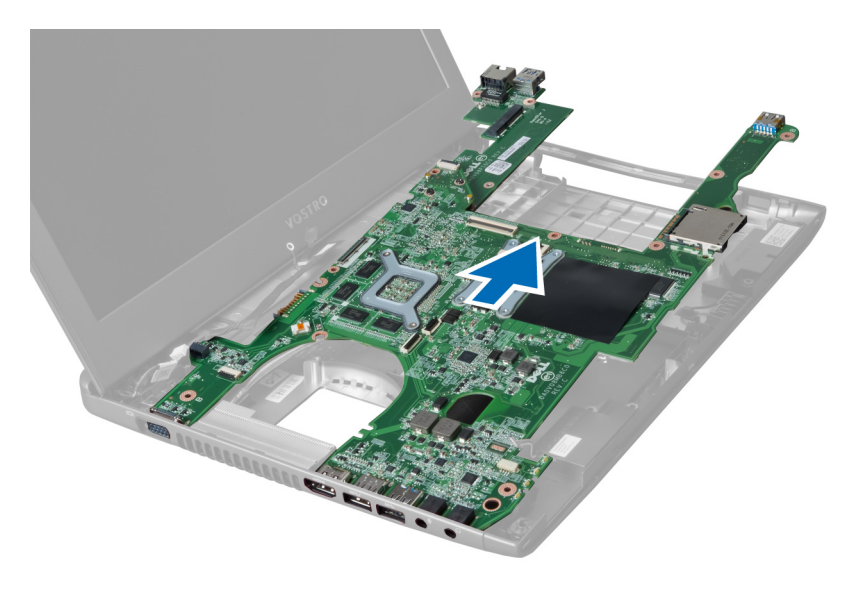

# 安裝主機板

- 1. 將主機板對齊連接埠連接器,並將主機板置於電腦中。
- 2. 旋緊用來將主機板固定至機箱的螺絲。
- 3. 將喇叭纜線連接至主機板。
- 4. 將電源連接器纜線連接至主機板。
- 5. 安裝:
	- a) WLAN 卡
	- b) 散熱器風扇
	- c) 手掌墊
	- d) 鍵盤
	- e) 硬碟機
	- f) 光碟機
	- g) 記憶體
	- h) 基座護蓋
	- i) 電池
- 6. 按照*拆裝電腦內部元件之後*中的程序進行操作。

# 卸下幣式電池

- 1. 按照*拆裝電腦內部元件之前*中的程序進行操作。
- 2. 卸下:
	- a) 電池
	- b) 基座護蓋
	- c) 記憶體
	- d) 光碟機
	- e) 硬碟機
	- f) 鍵盤
	- g) 手掌墊
	- h) ExpressCard 讀卡機(如有)
	- i) WLAN 卡
- <span id="page-32-0"></span>j) 散熱器風扇
- k) 主機板
- 3. 將主機板翻面,找出幣式電池。
- 4. 使用螺絲起子從插槽鬆開電池。電池隨即彈出,將電池從插槽抬起取下。

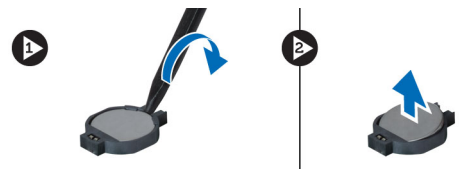

## 安裝幣式電池

- 1. 將幣式電池裝入插槽。
- 2. 將幣式電池壓下直到它固定至定位。
- 3. 安裝:
	- a) 主機板
	- b) WLAN 卡
	- c) ExpressCard 讀卡機(如有)
	- d) 手掌墊
	- e) 鍵盤
	- f) 硬碟機
	- g) 光碟機
	- h) 記憶體
	- i) 基座護蓋
	- j) 電池
- 4. 按照*拆裝電腦內部元件之後*中的程序進行操作。

# 卸下散熱器

- 1. 按照*拆裝電腦內部元件之前*中的程序進行操作。
- 2. 卸下:
	- a) 電池
	- b) 基座護蓋
	- c) 光碟機
	- d) 硬碟機
	- e) 鍵盤
	- f) 手掌墊
	- g) 散熱器風扇
	- h) 主機板
- 3. 將主機板翻面。鬆開用來將散熱器固定至主機板的螺絲。

<span id="page-33-0"></span>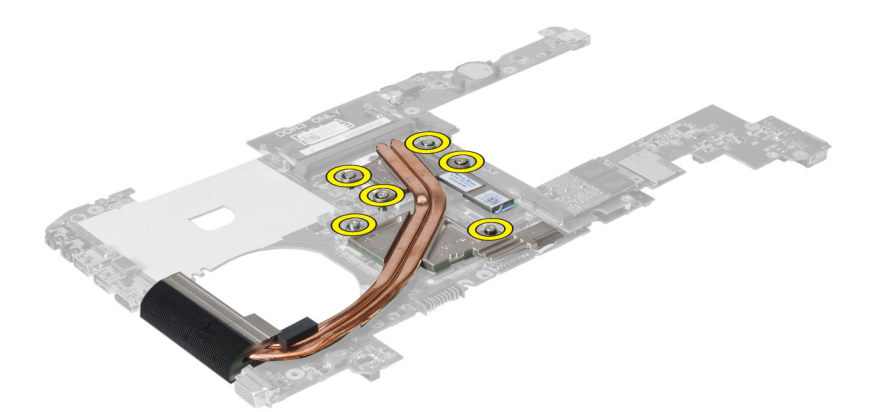

4. 從主機板抬起取下散熱器。

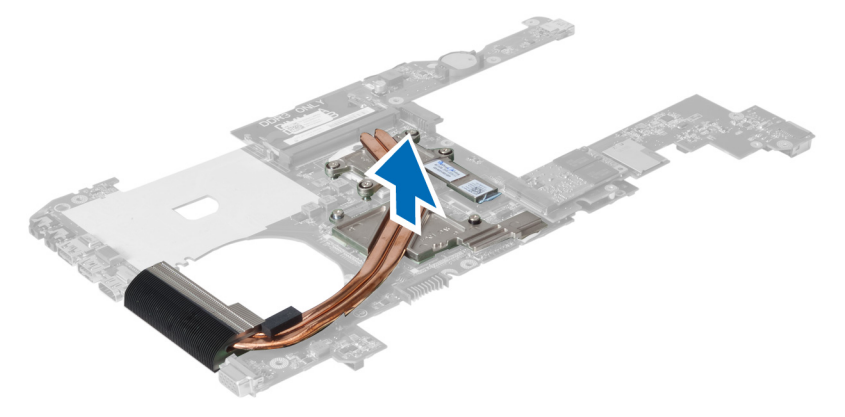

# 安裝散熱器

- 1. 將散熱模組放在主機板上。
- 2. 旋緊用來將散熱器固定至主機板的螺絲。
- 3. 安裝:
	- a) 主機板
	- b) 散熱器風扇
	- c) 手掌墊
	- d) 鍵盤
	- e) 硬碟機
	- f) 光碟機
	- g) 基座護蓋
	- h) 電池
- 4. 按照*拆裝電腦內部元件之後*中的程序進行操作。

# 卸下喇叭

- 1. 按照*拆裝電腦內部元件之前*中的程序進行操作。
- 2. 卸下:
	- a) 電池
	- b) 基座護蓋
	- c) 記憶體
- <span id="page-34-0"></span>d) 光碟機
- e) 硬碟機
- f) 鍵盤
- g) 手掌墊
- h) WLAN 卡
- i) 散熱器風扇
- j) 主機板

■ 註: 您並不需要卸下主機板來卸下喇叭, 不過您必須從主機板拔下喇叭纜線。

3. 將左右喇叭從電腦抬起取出。

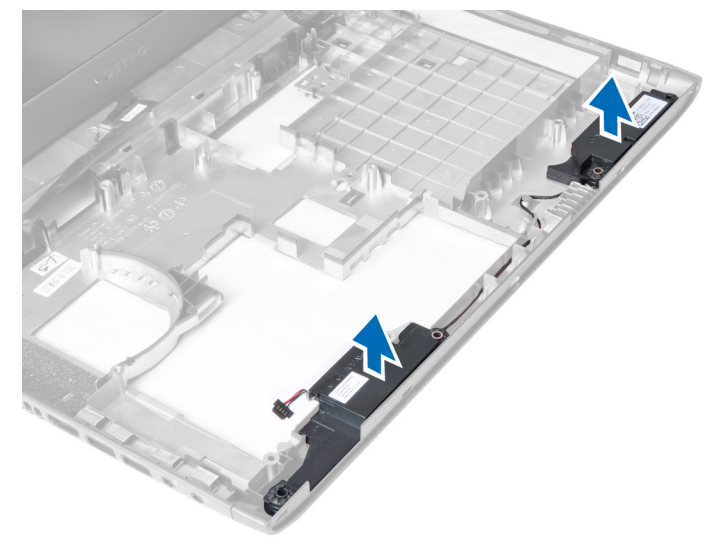

# 安裝喇叭

- 1. 將左右喇叭放在機箱上。
- 2. 安裝:
	- a) 主機板
	- b) 散熱器風扇
	- c) WLAN 卡
	- d) 手掌墊
	- e) 鍵盤
	- f) 硬碟機
	- g) 光碟機
	- h) 記憶體
	- i) 基座護蓋 j) 電池
	-
- 3. 按照*拆裝電腦內部元件之後*中的程序進行操作。

# 卸下處理器

- 1. 按照*拆裝電腦內部元件之前*中的程序進行操作。
- 2. 卸下:
	- a) 電池
	- b) 基座護蓋
- <span id="page-35-0"></span>c) 記憶體
- d) 光碟機
- e) 硬碟機
- f) 鍵盤
- g) 手掌墊
- h) WLAN 卡
- i) ExpressCard 讀卡機(如有)
- j) 散熱器風扇
- k) 主機板
- l) 散熱器
- 3. 卸下螺絲。卸下處理器護蓋並從插槽抬起處理器。將處理器放入防靜電保護包裝中。

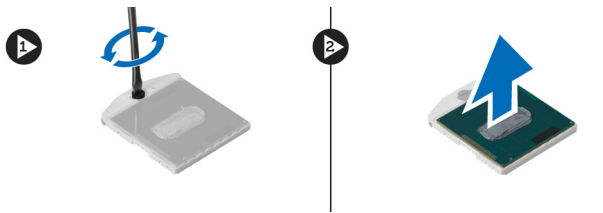

# 安裝處理器

- 1. 將處理器插入處理器插槽。請確定處理器已正確就定位。裝回處理器護蓋。
- 2. 旋緊用來將處理器固定至主機板的螺絲。
- 3. 安裝:
	- a) 散熱器
	- b) 主機板
	- c) ExpressCard 讀卡機(如有)
	- d) WLAN 卡
	- e) 手掌墊
	- f) 鍵盤
	- g) 硬碟機
	- h) 光碟機
	- i) 記憶體
	- j) 基座護蓋
	- k) 電池
- 4. 按照*拆裝電腦內部元件之後*中的程序進行操作。

# 卸下 mini-SATA 卡

- 1. 按照*拆裝電腦內部元件之前*中的程序進行操作。
- 2. 卸下:
	- a) 電池
	- b) 基座護蓋
	- c) 記憶體
	- d) 光碟機
	- e) 硬碟機
	- f) 鍵盤
	- g) 手掌墊
	- h) WLAN 卡

<span id="page-36-0"></span>3. 卸下用來將 mini-SATA 卡固定至主機板的螺絲。從主機板上的連接器推出卡。

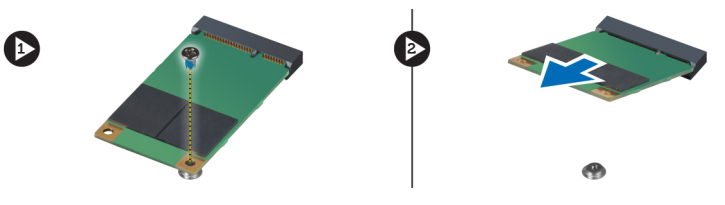

# 安裝 mini-SATA 卡

- 1. 將卡裝入 mini-SATA 插槽。
- 2. 旋緊用來將 mini-SATA 卡固定至電腦的螺絲。
- 3. 安裝:
	- a) WLAN 卡
	- b) 手掌墊
	- c) 鍵盤
	- d) 硬碟機
	- e) 光碟機
	- f) 記憶體
	- g) 基座護蓋
	- h) 電池
- 4. 按照*拆裝電腦內部元件之後*中的程序進行操作。

# 卸下 USB 子板

- 1. 按照*拆裝電腦內部元件之前*中的程序進行操作。
- 2. 卸下:
	- a) 電池
	- b) 基座護蓋
	- c) 記憶體
	- d) 光碟機
	- e) 硬碟機
	- f) 鍵盤
	- g) 手掌墊
	- h) WLAN 卡
	- i) 主機板
	- j) mini-SATA
	- k) 幣式電池
	- l) 散熱器
	- m) 處理器
- 3. 將主機板翻面,處理器插槽面朝下。

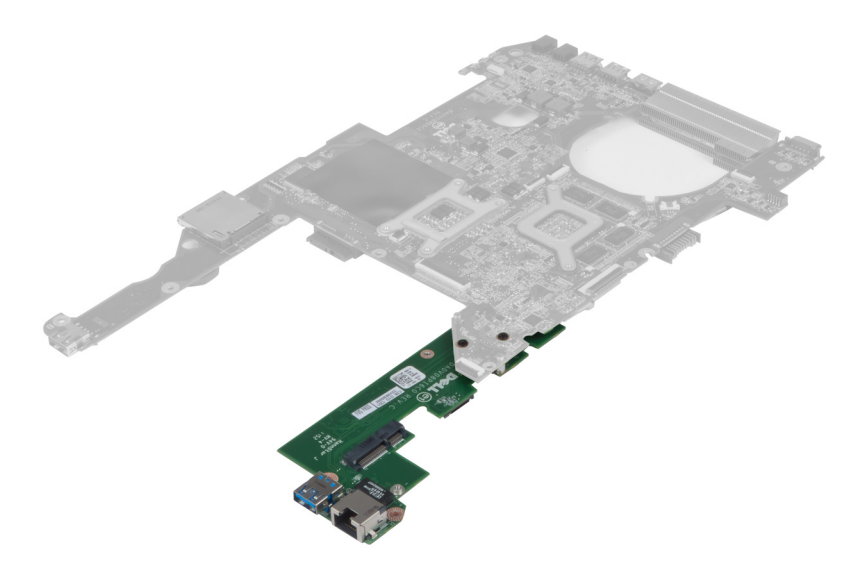

4. 卸下用來將子板固定至主機板的螺絲。

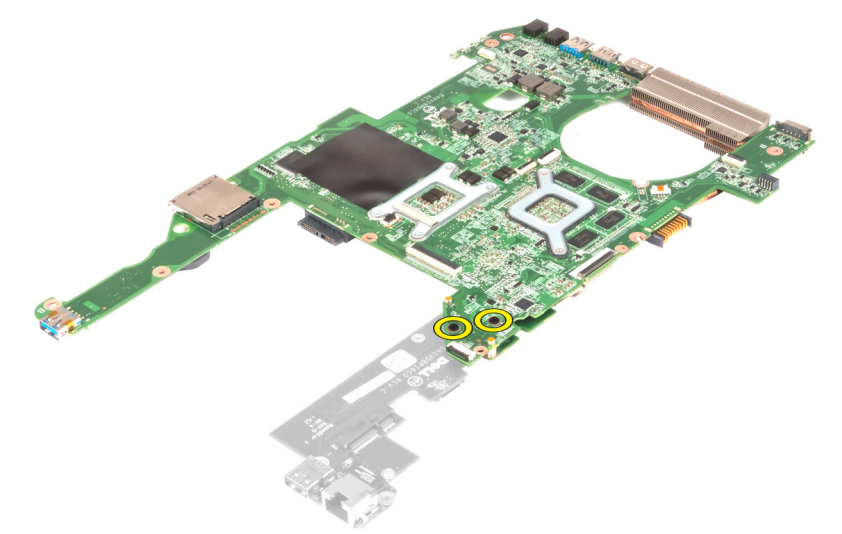

5. 抬起並取下主機板,以便拿取子板。

<span id="page-38-0"></span>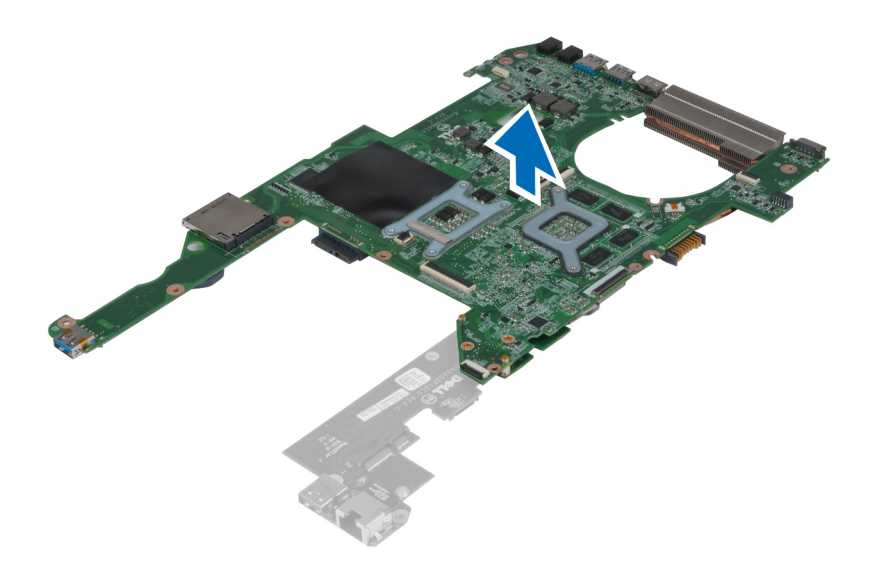

# 安裝 USB 子板

- 1. 將子板放在主機板上,然後旋緊螺絲加以固定。
- 2. 安裝:
	- a) 處理器
	- b) 散熱器
	- c) 幣式電池
	- d) mini-SATA
	- e) 主機板
	- f) WLAN 卡
	- g) 手掌墊
	- h) 鍵盤
	- i) 硬碟機
	- j) 光碟機
	- k) 記憶體
	- l) 基座護蓋
	- m) 電池
- 3. 按照*拆裝電腦內部元件之後*中的程序進行操作。

# <span id="page-40-0"></span>系統設定

系統設定可讓您管理電腦硬體並指定 BIOS 等級選項。從系統設定,您可以:

- 在您新增或移除硬體後變更 NVRAM 設定
- 檢視系統硬體組態
- 啟用或停用內建裝置
- 設定效能和電源管理臨界值
- 管理您的電腦安全性

### 啟動順序

Boot Sequence (啟動順序) 可讓您略過系統設定定義的啟動裝置順序,並直接啟動特定裝置 (例如:光碟機或硬 碟機)。在開機自我測試 (POST) 期間,當出現 Dell 徽標後,您可以:

- 按下 <F2> 鍵存取系統設定
- 按下 <F12> 鍵顯示單次啟動選單

單次啟動選單會顯示可用的開機裝置,包括診斷選項。可用的啟動選項有:

- 抽取式磁碟機 (如果有的話)
- STXXXX 磁碟機

**/ 註: XXX 代表 SATA 磁碟機編號。** 

- 光碟機
- 診斷

 $\mathbb Z$  註: 選擇 Diagnostics (診斷) 將會顯示 ePSA diagnostics 畫面。

啟動順序畫面也會顯示選項,讓您存取系統設定畫面。

### 導覽鍵

下表顯示系統設定的導覽鍵。

註: 針對大部分的系統設定選項,將會儲存您所做的變更,但是必須等到您重新啟動系統後,變更才會生 效。

表 1. 導覽鍵

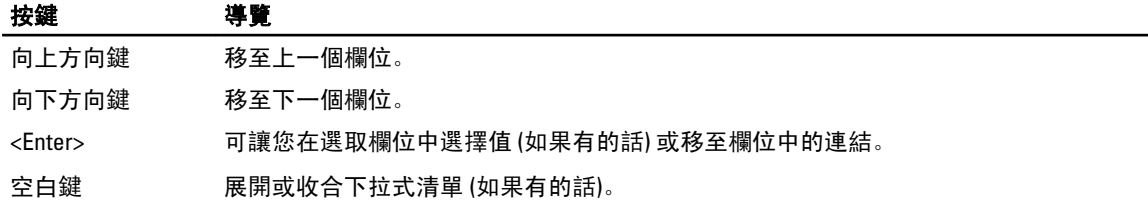

<span id="page-41-0"></span>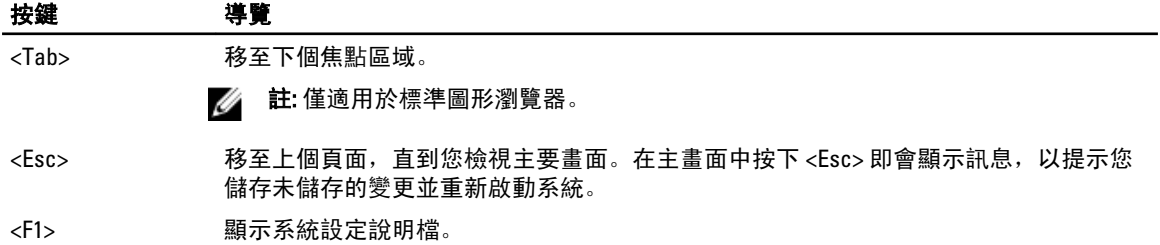

# 系統設定選項

註: 系統設定選項可能視電腦型號而有所不同。

Main (主要) 標籤會列出電腦的主要硬體功能。下表定義每個選項的功能。

表 2. Main Options (主要選項)

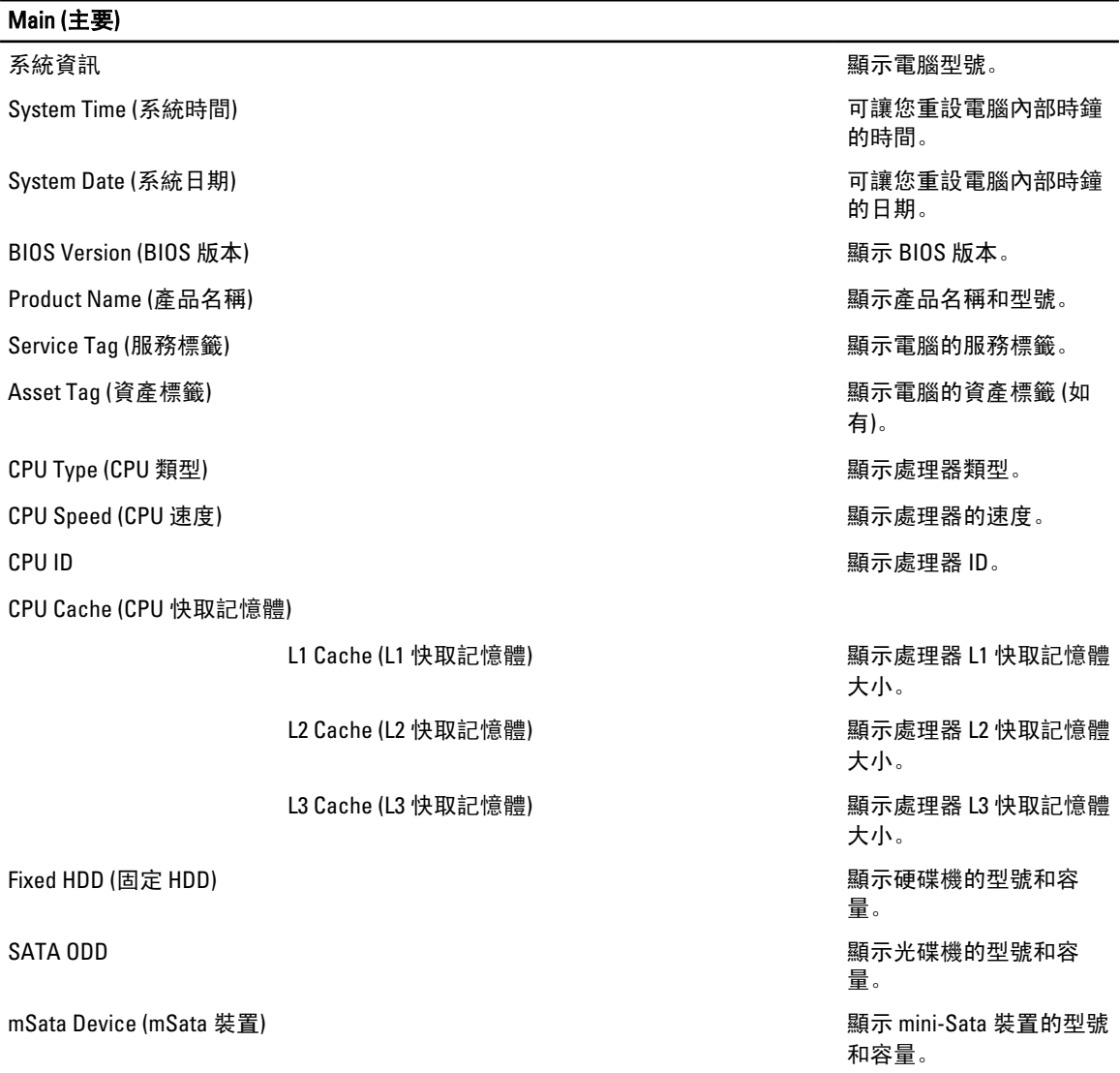

### Main (主要)

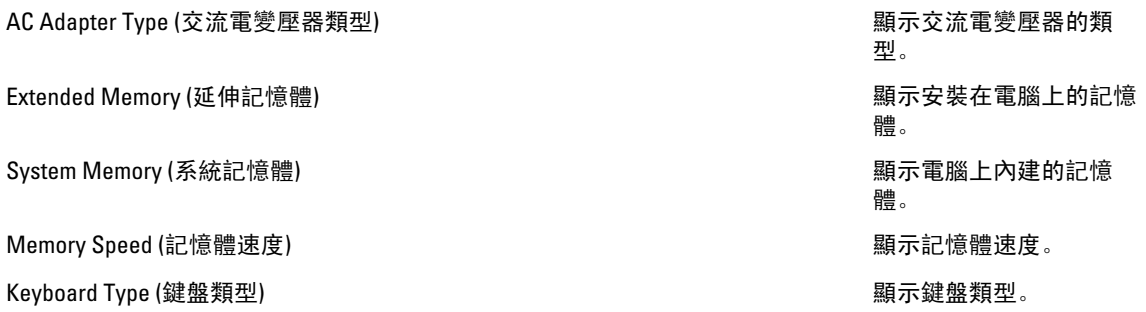

Advanced (進階) 標籤可讓您設定多種影響電腦效能的功能。下表定義每個選項的功能及其預設值。

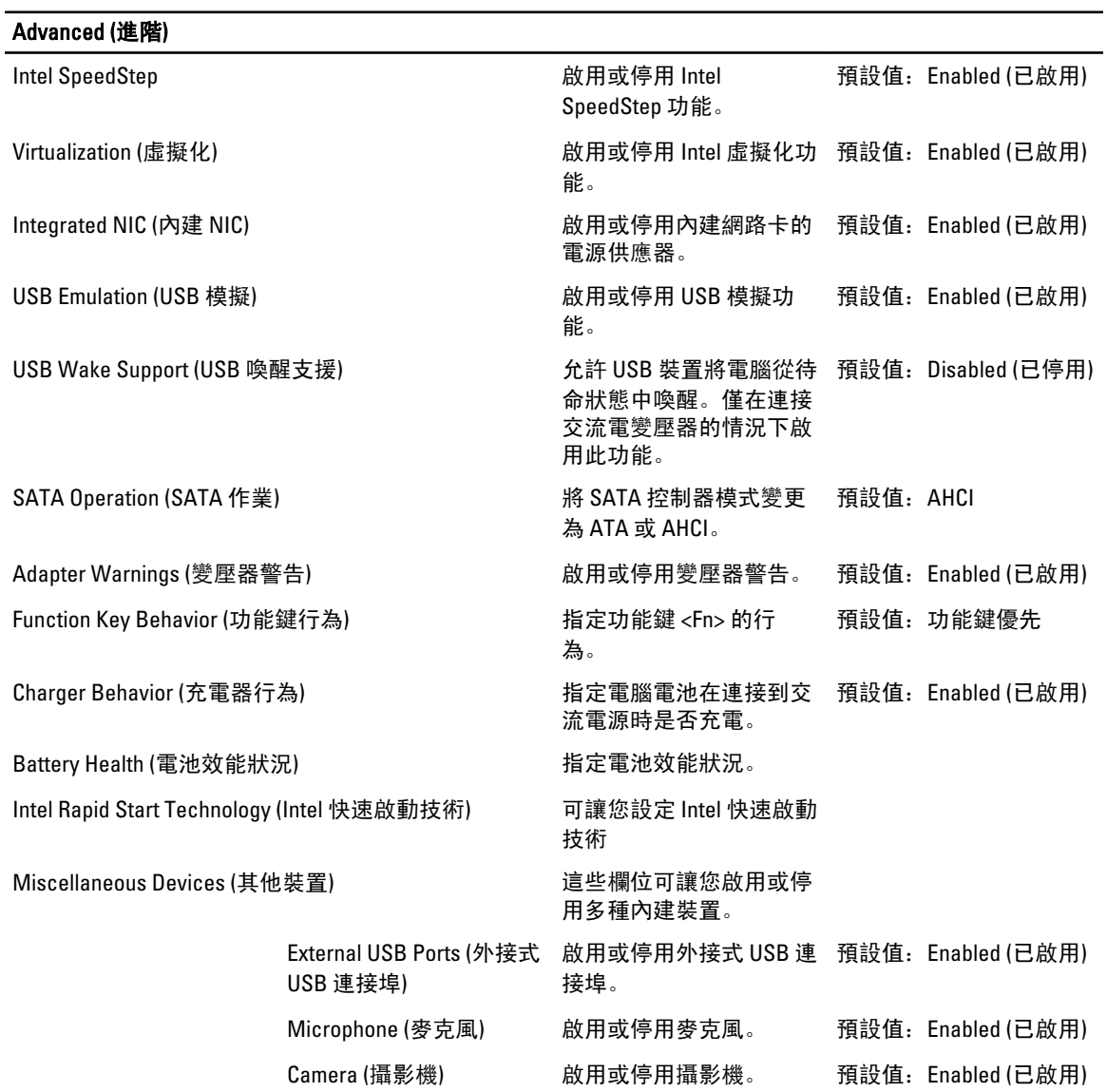

### 表 3. Advanced Options (進階選項)

### Advanced (進階)

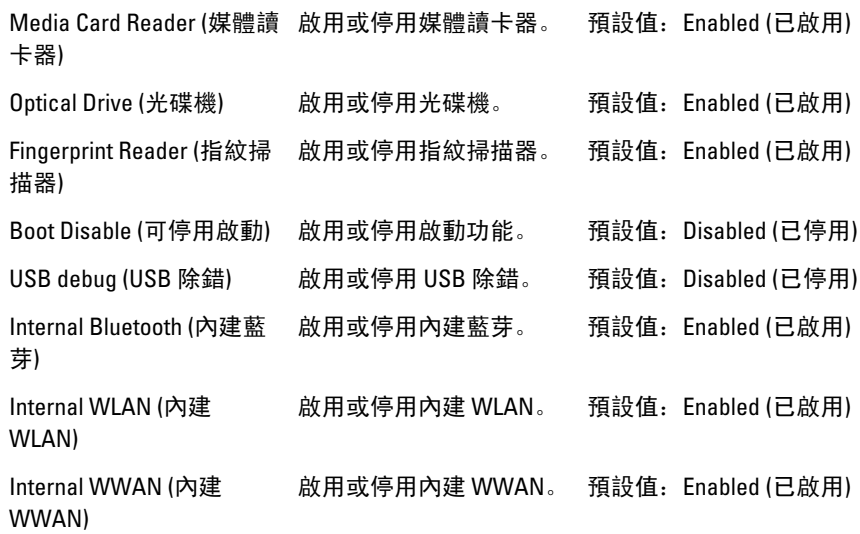

Security (安全保護) 標籤顯示安全保護狀態,並允許您管理電腦的安全保護功能。

### 表 4. Security Options (安全保護選項)

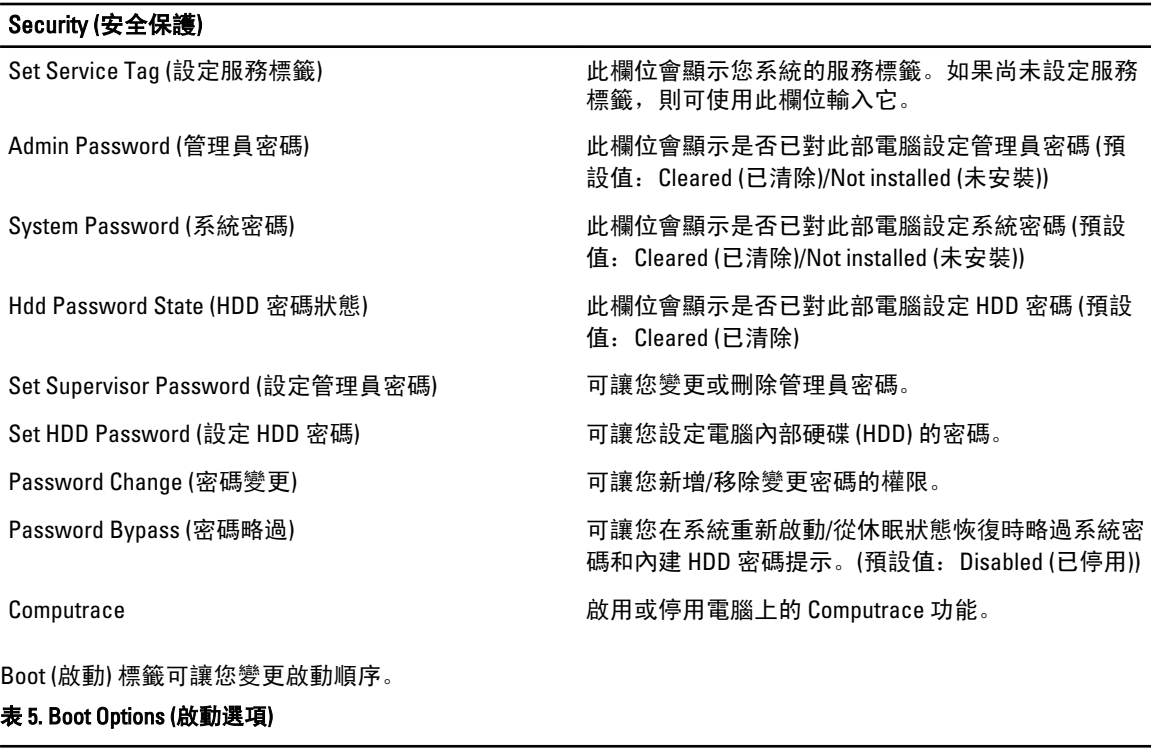

### Boot (啟動)

Boot Priority Order (啟動優先順序) 指定電腦在開機時透過不同裝置啟動的順序。

Removable Drive (抽取式磁碟機) <br>
a labor a labor in the labor in the labor in the labor in the labor in the labor in the labor in the labor in

#### <span id="page-44-0"></span>Boot (啟動)

Hard Disk Drives (硬碟機) 指定電腦可以透過哪個硬碟機啟動。

USB Storage Device (USB 儲存裝置) <br>
a late of the many different the control of the control of the many different the many different than the con CD/DVD/CD-RW Drive (CD/DVD/CD-RW 光碟機) 指定電腦可以透過哪個 CD/DVD 光碟機啟動。 Network (網路) またまには インストリック およい おおしゃ 指定電腦可以透過哪個網路裝置啟動。

Exit (結束) — 此部分可讓您在結束系統設定之前, 儲存、放棄和載入預設設定。

## 更新 BIOS

建議在更換您的主機板或有可用更新時,更新您的 BIOS (系統設定)。針對筆記型電腦,請確定您的電腦電池已 充飽電力,而且已連接電源插座

- 1. 重新啟動電腦。
- 2. 移至 support.dell.com/support/downloads。
- 3. 如果您有電腦的服務標籤或快速服務代碼:
- 4 註: 針對桌上型電腦,服務標籤位於電腦正面。
- 24 註: 針對筆記型電腦, 服務標籤位於電腦底部。
	- a) 輸入 Service Tag (服務標籤) 或 Express Service Code (快速服務代碼) 然後按一下 Submit (提交)。
	- b) 按一下 Submit (提交) 然後繼續至步驟 5。
- 4. 如果您沒有服務標籤或快速服務代碼,請選擇以下其中一項:
	- a) Automatically detect my Service Tag for me (自動偵測我的服務標籤)
	- b) Choose from My Products and Services List (從我的產品和服務清單中選擇)
	- c) Choose from a list of all Dell products (從所有 Dell 產品清單中選擇)
- 5. 在應用程式與驅動程式畫面中,於 Operating System (作業系統) 下拉式清單之下選擇 BIOS。
- 6. 找出最新的 BIOS 檔案, 然後按一下 Download File (下載檔案)。
- 7. 在 Please select your download method below window (請從下方視窗中選擇下載方式) 中選擇您偏好的下載方 式, 然後按一下 Download Now (立即下載)。 螢幕上將顯示 File Download (檔案下載) 視窗。
- 8. 按一下 Save (儲存) 將檔案儲存在您的電腦上。
- 9. 按一下 Run (執行) 將更新的 BIOS 設定安裝在您的電腦上。 按照螢幕上的指示操作。

# 系統與設定密碼

您可建立系統密碼和設定密碼以確保電腦的安全。

#### 密碼類型 ふっかん おりあい 説明

System Password (系統密碼) 赛尔必须輸入此密碼才能登入系統。

Setup password (設定密碼) 赛 您必須輸入此密碼才能存取和變更您電腦的 BIOS 設定。

#### 警示: 密碼功能為您電腦上的資料提供基本的安全性。

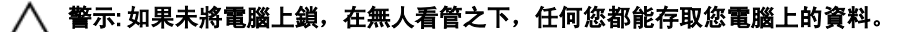

<span id="page-45-0"></span>註: 您的電腦出廠時將系統和設定密碼功能預設為停用。

### 指定系統密碼與設定密碼

只有當 Password Status (密碼狀態) 為 Unlocked (解除鎖定) 時,您才可以指定新的系統密碼及/或設定密碼或變 更現有的**系統密碼**及/或**設定密碼**,如果 Password Status (密碼狀態) 為 Locked (已鎖定) 時,您就無法變更系統 密碼。

註: 如果密碼跳線已啟用,將會刪除現有的系統密碼和設定密碼,您不需要輸入系統密碼就可登入電腦。 如要進入系統設定,請在開機或重新啟動後,立即按下 <F2> 鍵。

1. 在 System BIOS (系統 BIOS) 或 System Setup (系統設定) 畫面中, 選擇 System Security (系統安全性) 然後按  $\overline{\mathrm{F}}$  <Fnter> $\alpha$ 

System Security (系統安全性) 畫面出現。

- 2. 在 System Security (系統安全性) 畫面中,請確定 Password Status (密碼狀態) 為 Unlocked (解除鎖定)。
- 3. 選擇 System Password (系統密碼), 輸入您的系統密碼, 然後按下<Enter> 或<Tab>。 設定系統密碼時,請遵守以下規範:
	- 密碼長度不超過 32 個字元。
	- 密碼可包含 0 到 9 的數字。
	- 只能使用小寫字母,不允許使用大寫字母。
	- 只能使用以下特殊字元:空格、(")、(+)、(,)、(-)、(.)、(/)、(;)、([)、()、(`)。

在提示下重新輸入系統密碼。

- 4. 輸入您之前輸入的系統密碼, 然後按一下 OK (確定)。
- 5. 選擇 Setup Password (系統密碼), 然後輸入系統密碼然後按下 <Enter> 或 <Tab>。 出現訊息提示您重新輸入設定密碼。
- 6. 輸入您之前輸入的設定密碼, 然後按一下 OK (確定)。
- 7. 按下 <Esc> 然後會出現訊息提示您儲存變更。
- 8. 按下 <Y> 以儲存變更。 電腦會重新啟動。

### 刪除或變更現有的系統及/或設定密碼

在刪除或變更現有的系統及/或設定密碼之前,請先確定 Password Status (密碼狀態) 為 Unlocked (解除鎖定) (在 系統設定中)。如果 Password Status (密碼狀態) 為 Locked (已鎖定), 則您無法刪除或變更現有的系統或設定密 碼。

如要進入系統設定,請在開機或重新啟動後,立即按下 <F2> 鍵。

1. 在 System BIOS (系統 BIOS) 或 System Setup (系統設定) 畫面中, 選擇 System Security (系統安全性) 然後按 下 <Enter>。

System Security (系統安全性) 畫面出現。

- 2. 在 System Security (系統安全性) 畫面中,請確定 Password Status (密碼狀態) 為 Unlocked (解除鎖定)。
- 3. 選擇 System Password (系統密碼),變更或刪除現有的系統密碼,然後按下 <Enter> 或 <Tab>。
- 4. 選擇 Setup Password (設定密碼),變更或刪除現有的設定密碼,然後按下 <Enter> 或 <Tab>。
- 註: 如果您變更系統及/或設定密碼,請在提示下重新輸入新密碼。如果您刪除系統及/或設定密碼,請在 提示下確認刪除。
- 5. 按下 <Esc> 然後會出現訊息提示您儲存變更。
- 6. 按下 <Y> 即可儲存變更並結束系統設定。 電腦會重新啟動。

# <span id="page-48-0"></span>診斷

如果在使用電腦時遇到問題,請在聯絡 Dell 尋求技術協助之前,先執行 ePSA 診斷。執行診斷的目的在於不使 用其他設備來測試電腦的硬體,而不會有資料遺失的風險。如果您無法自行修正問題,維修和支援人員可使用 診斷結果以協助您解決此問題。

# 增強型預啟動系統評估 (ePSA) 診斷

ePSA 診斷 (又稱為系統診斷) 可執行完整的硬體檢查。ePSA 內嵌於 BIOS 可由 BIOS 內部啟動。內嵌系統診斷針 對特定裝置或裝置群組提供一組選項,可讓您:

- 自動執行測試或在互動模式
- 重複測試
- 顯示或儲存測試結果
- 完整地執行測試,並顯示其他測試選項,以提供有關故障裝置的額外資訊
- 檢視狀態訊息,通知您測試是否成功完成
- 檢視錯誤訊息,通知您在測試期間遇到的問題

警示: 使用系統診斷僅測試您的電腦。在其他電腦上使用此程式可能會導致結果無效或出現錯誤訊息。

■ 註: 特定裝置的某些測試可能需要使用者操作。請務必確定在執行診斷測試時, 您人在電腦終端前。

1. 將電腦開機。

- 2. 當電腦啟動時,請在出現 Dell 徽標後,按下 <F12> 鍵。
- 3. 在啟動選單畫面中,選擇 Diagnostics (診斷)選項。

Enhanced Pre-boot System Assessment (增強型預啟動系統評估) 視窗出現, 列出在電腦中偵測到的所有裝 置。開始對所有偵測到的裝置執行測試。

- 4. 如果您要對特定裝置執行診斷測試,按下 <Esc> 然後按一下 Yes (是) 以停止診斷測試。
- 5. 從左側窗格選擇裝置,然後按一下 Run Tests (執行測試)。
- 6. 如果發生任何問題,將會顯示錯誤代碼。 請記下錯誤代碼並與 Dell 公司聯絡。

4

# <span id="page-50-0"></span>故障排除電腦

在操作電腦期間,您可使用診斷指示燈、嗶聲代碼和錯誤訊息等指示進行故障排除。

# 裝置狀態指示燈

### 表 6. 裝置狀態指示燈

- 在電腦開啟時亮起,在電腦處於電源管理模式時閃爍。  $\binom{1}{2}$
- $\Theta$ 在電腦讀取或寫入資料時亮起。
- দী 持續亮起或閃爍以指示電池電量狀態。
- $\mathbf{C}^{\infty}$ 在啟用無線網路時亮起。

# 電池狀態指示燈

如果電腦已連接至電源插座,電池指示燈可能會呈現以下幾種狀態:

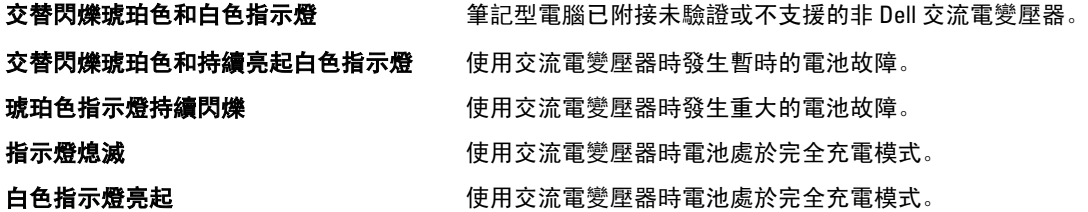

## 診斷嗶聲代碼

下表列出當電腦無法完成開機自我測試時,可能發出的嗶聲代碼。

### 表 7. 診斷嗶聲代碼

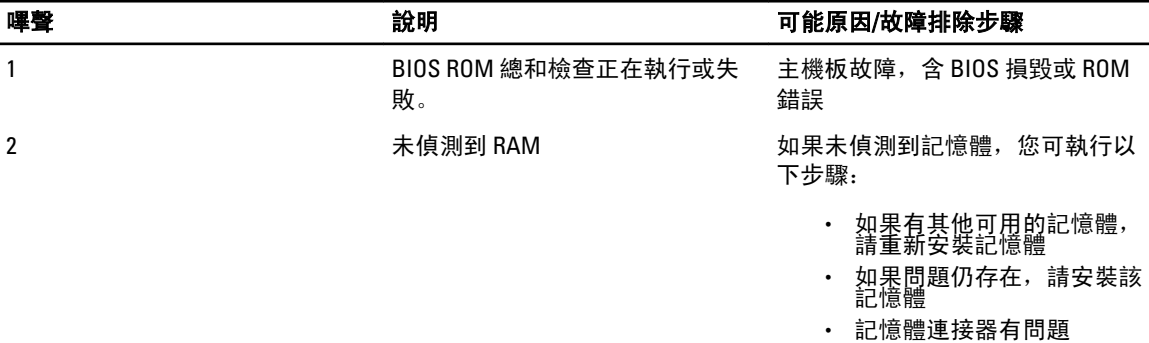

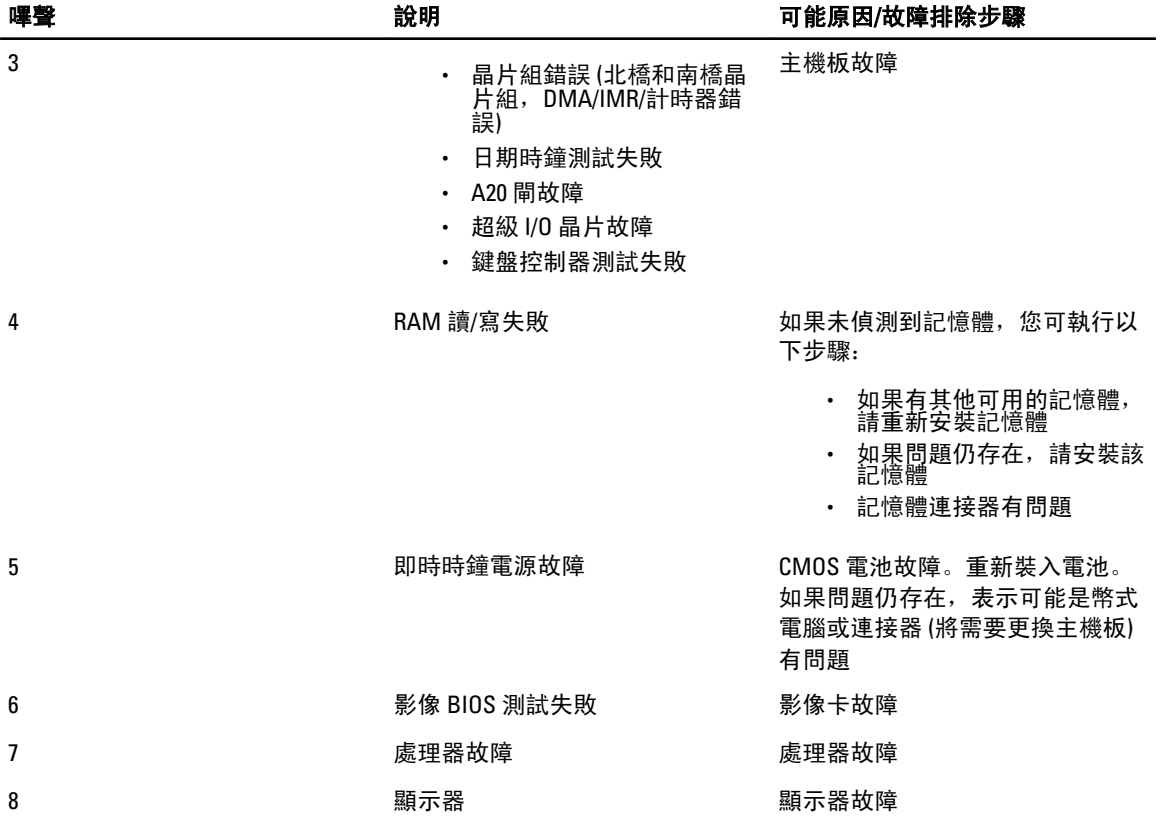

# <span id="page-52-0"></span>規格

註: 提供的項目可能會因國家/地區而異。若要獲得更多有關電腦組態的資訊,請按一下開始 <sup>(\*\*\*</sup>) **(開始圖 示 ) → 說明及支援**,然後選擇所需選項以檢視有關您電腦的資訊。

### 表 8. 系統資訊

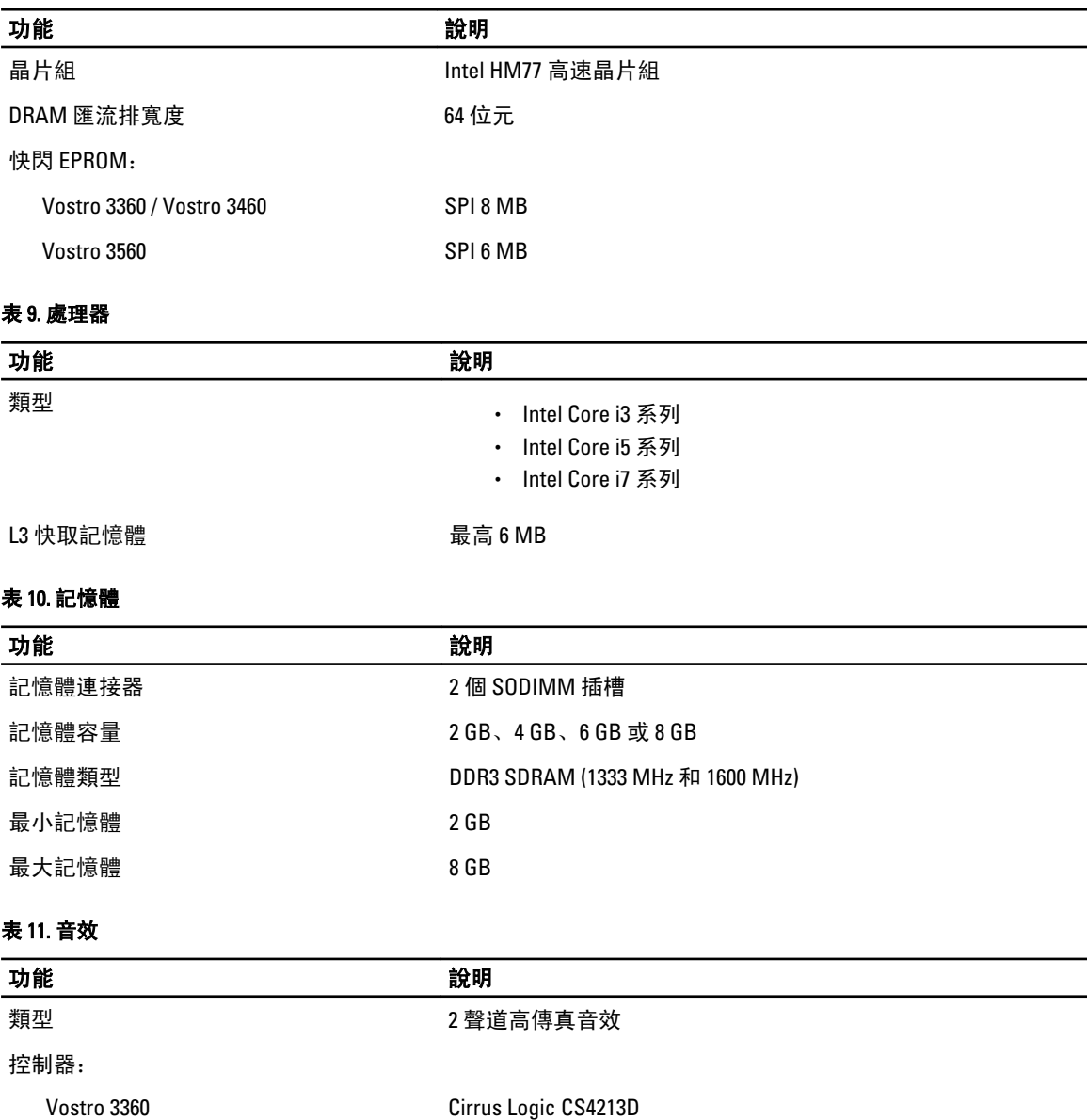

### 功能 きょうしゃ しょうしゃ おおもの かいきょう かいきょう かいきょう かいきょう かいきょう かいきょう かいきょう Vostro 3460 / Vostro 3560 Conexant CX20672-21Z 立體聲轉換 24 位元 (類比至數位和數位至類比) 介面: 內部 おおとこ あいちゃく 高傳真音效 外接式 有效的 经克風輸入/立體聲耳機/外接式喇叭連接器 **喇叭 2 W** 2 W 音量控制 鍵盤功能鍵和程式選單

### 表 12. 影像

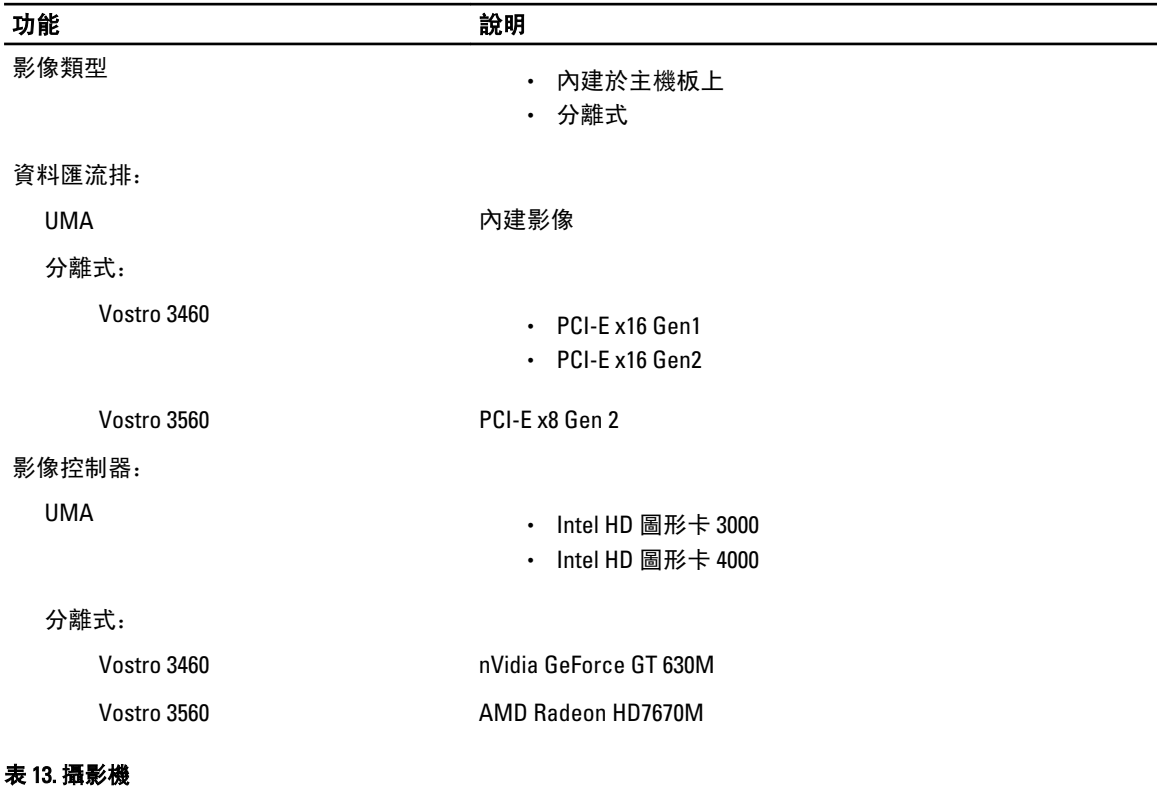

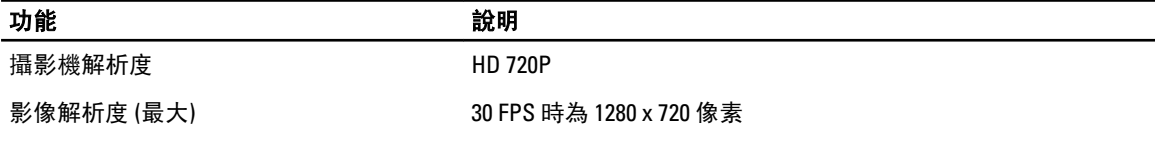

#### 表 14. 通訊

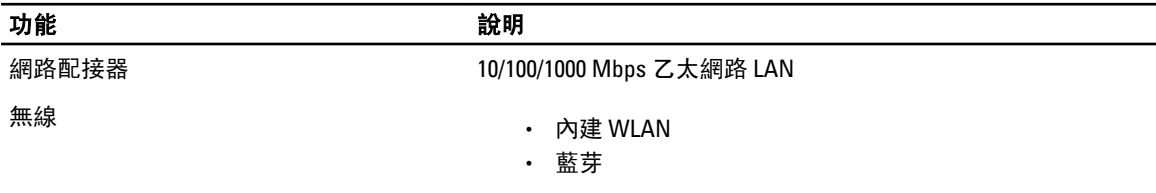

### 功能 說明

• WWAN (選配)

### 表 15. 連接埠和連接器

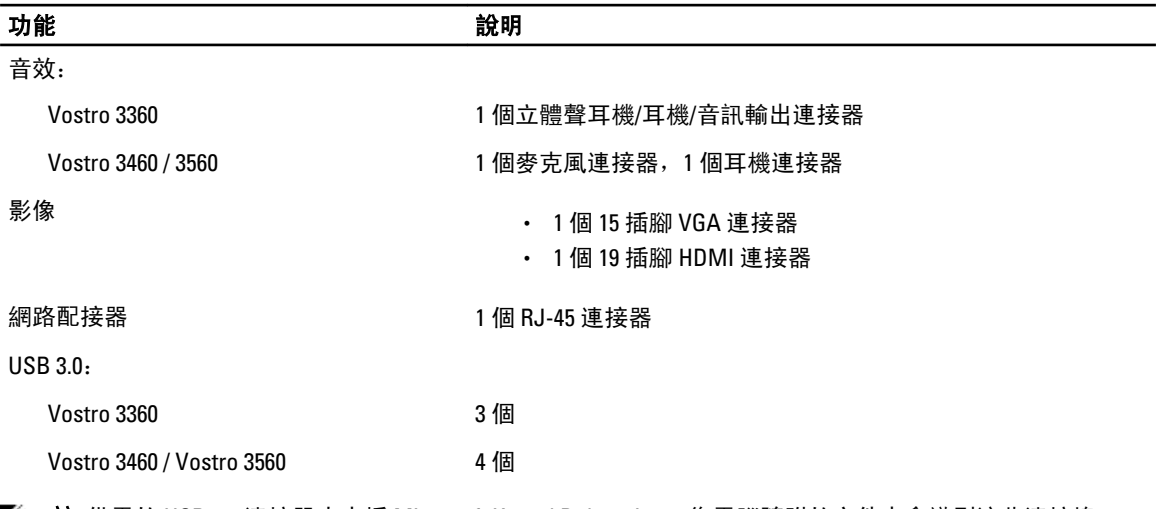

 $\mathscr U$  註: 供電的 USB 3.0 連接器也支援 Microsoft Kernel Debugging。您電腦隨附的文件中會識別這些連接埠。

### 媒體讀卡器 1 個 8 合 1

### 表 16. 顯示器

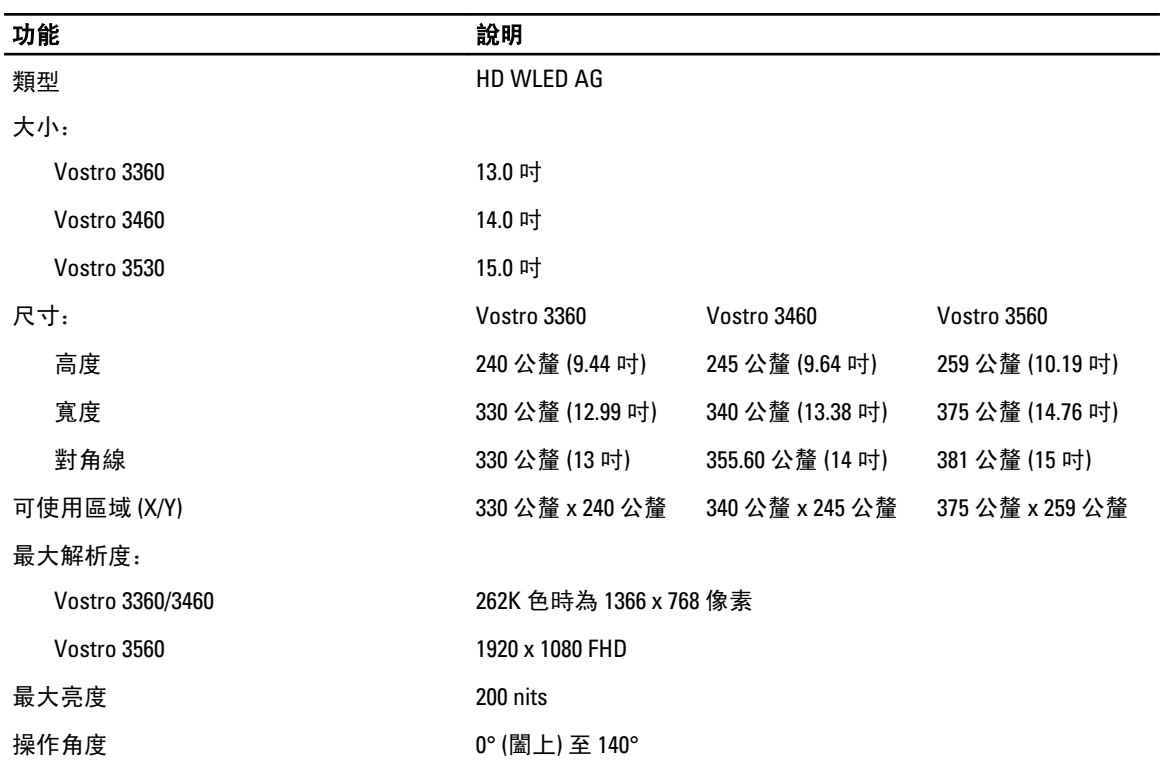

55

### 功能 說明

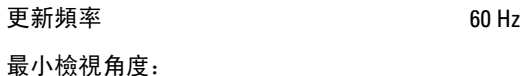

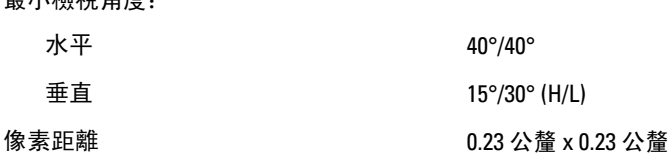

### 表 17. 鍵盤

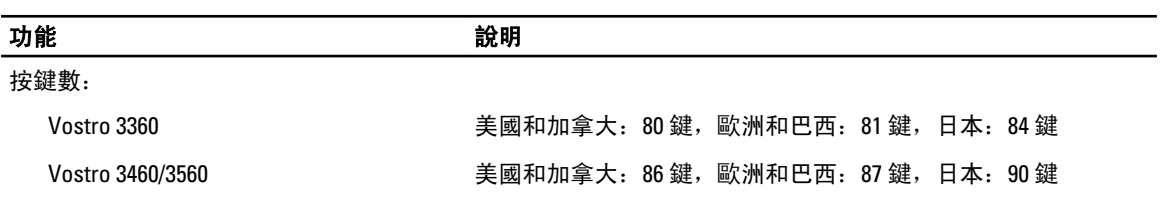

### 表 18. 觸控墊

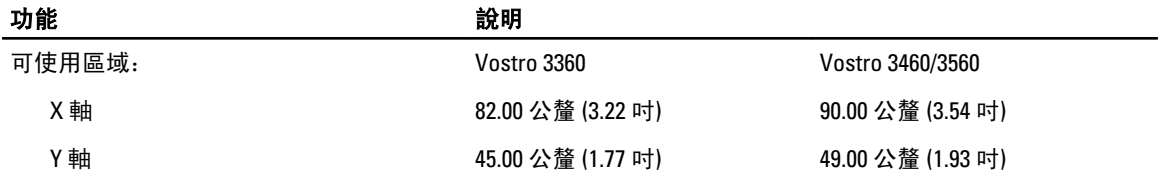

### 表 19. 電池

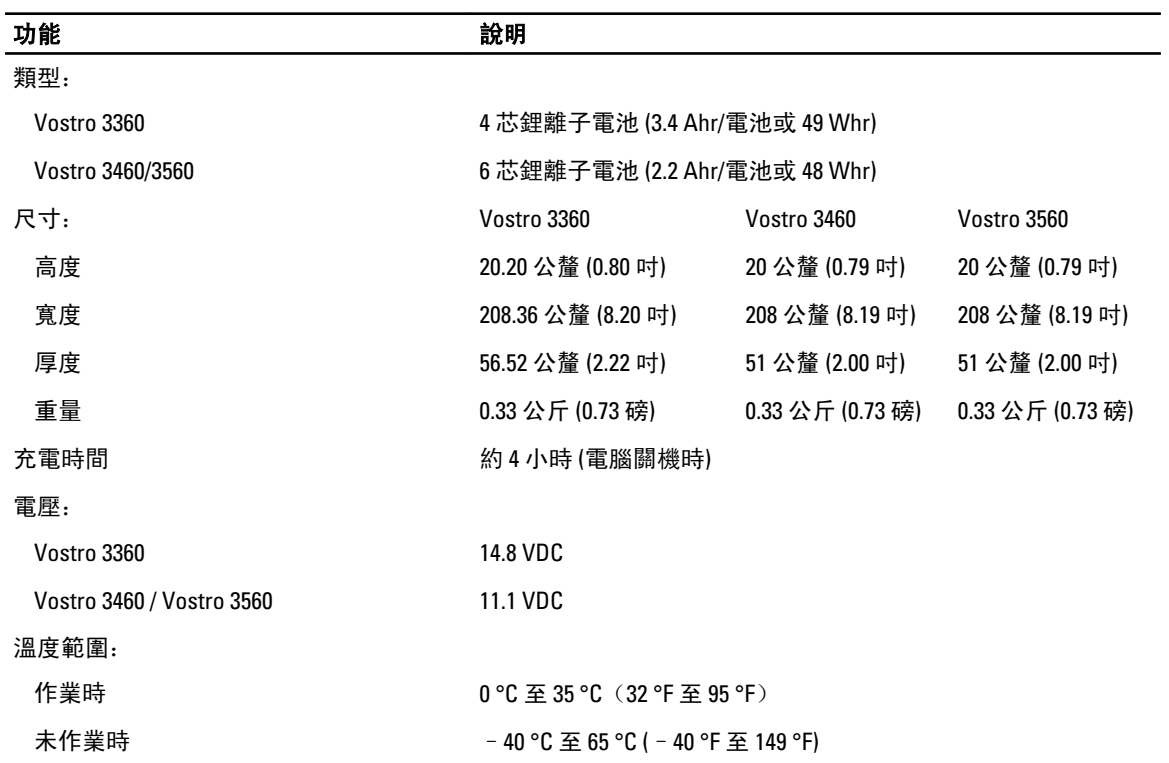

### 功能 說明

幣式電池 3 V CR2032 鋰幣式電池

表 20. 交流電變壓器

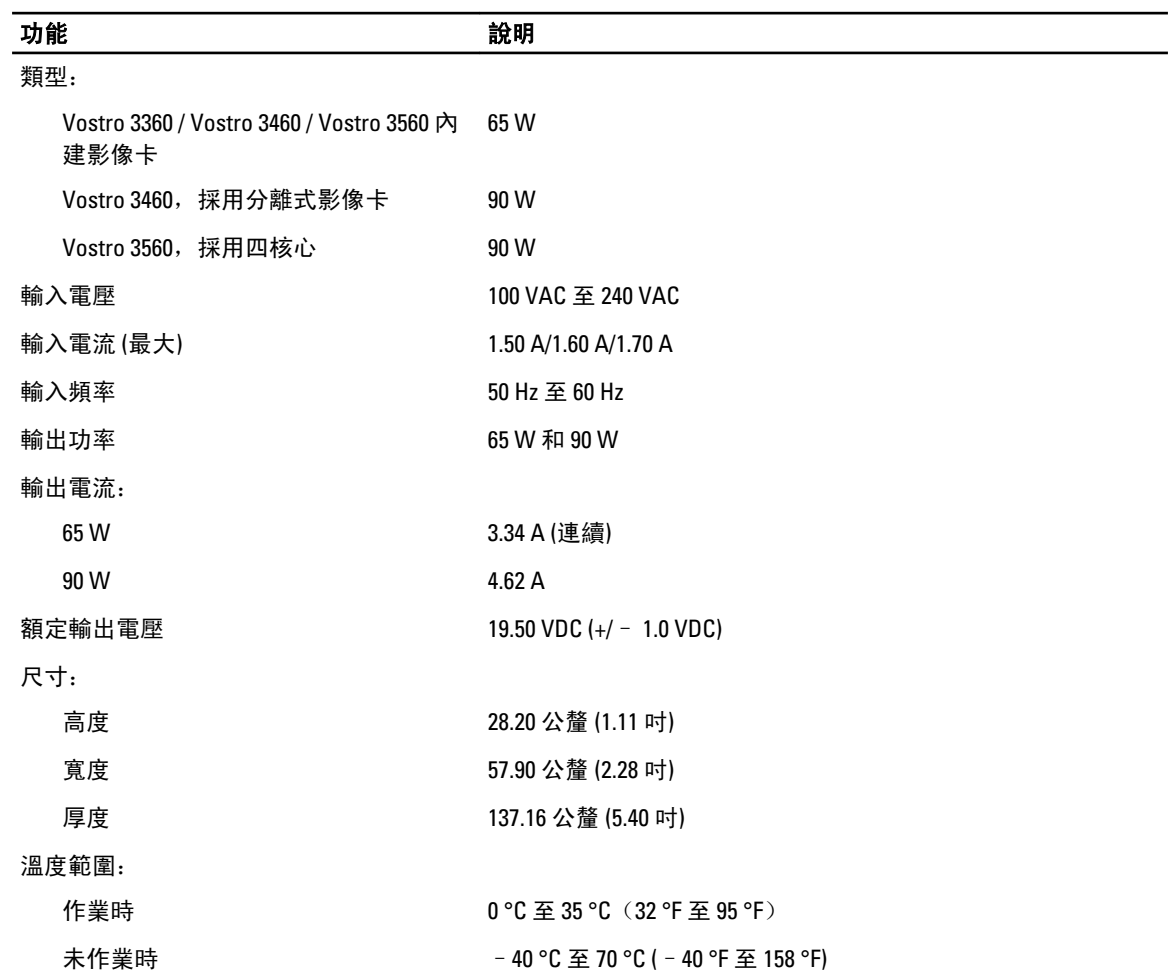

### 表 21. 實體參數

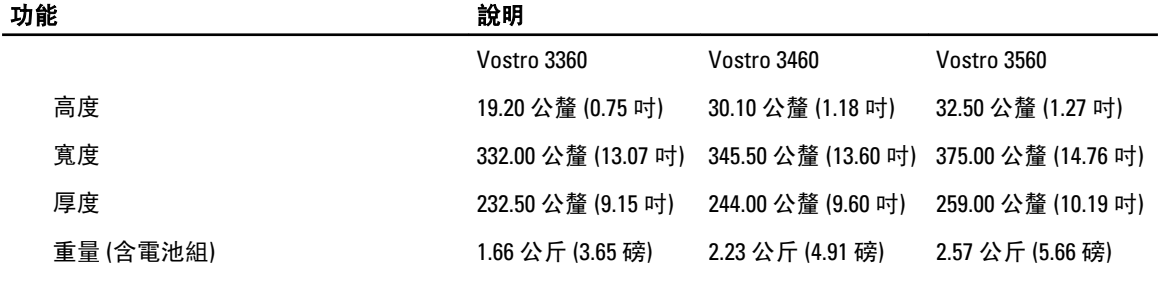

### 表 22. 環境

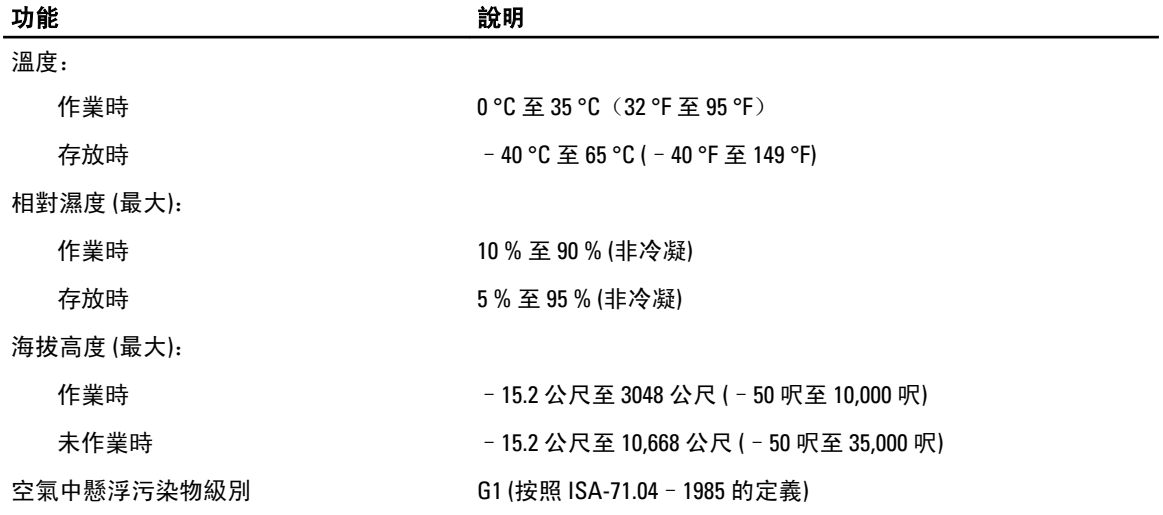

7

# <span id="page-58-0"></span>與 Dell 公司聯絡

若因銷售、技術支援或客戶服務問題要與 Dell 聯絡:

- 1. 請上網到 support.dell.com。
- 2. 在網頁底部的 Choose a Country/Region (選擇國家/地區) 下拉式選單中確認您所在的國家或地區。
- 3. 按一下網頁左側的 Contact Us (與我們聯絡)。
- 4. 根據您的需要選擇適當的服務或支援連結。
- 5. 選擇您方便與 Dell 聯絡的方式。